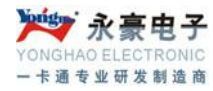

# 无线驾校管理系统 使用说明书

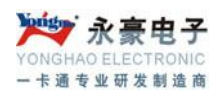

#### 目 录

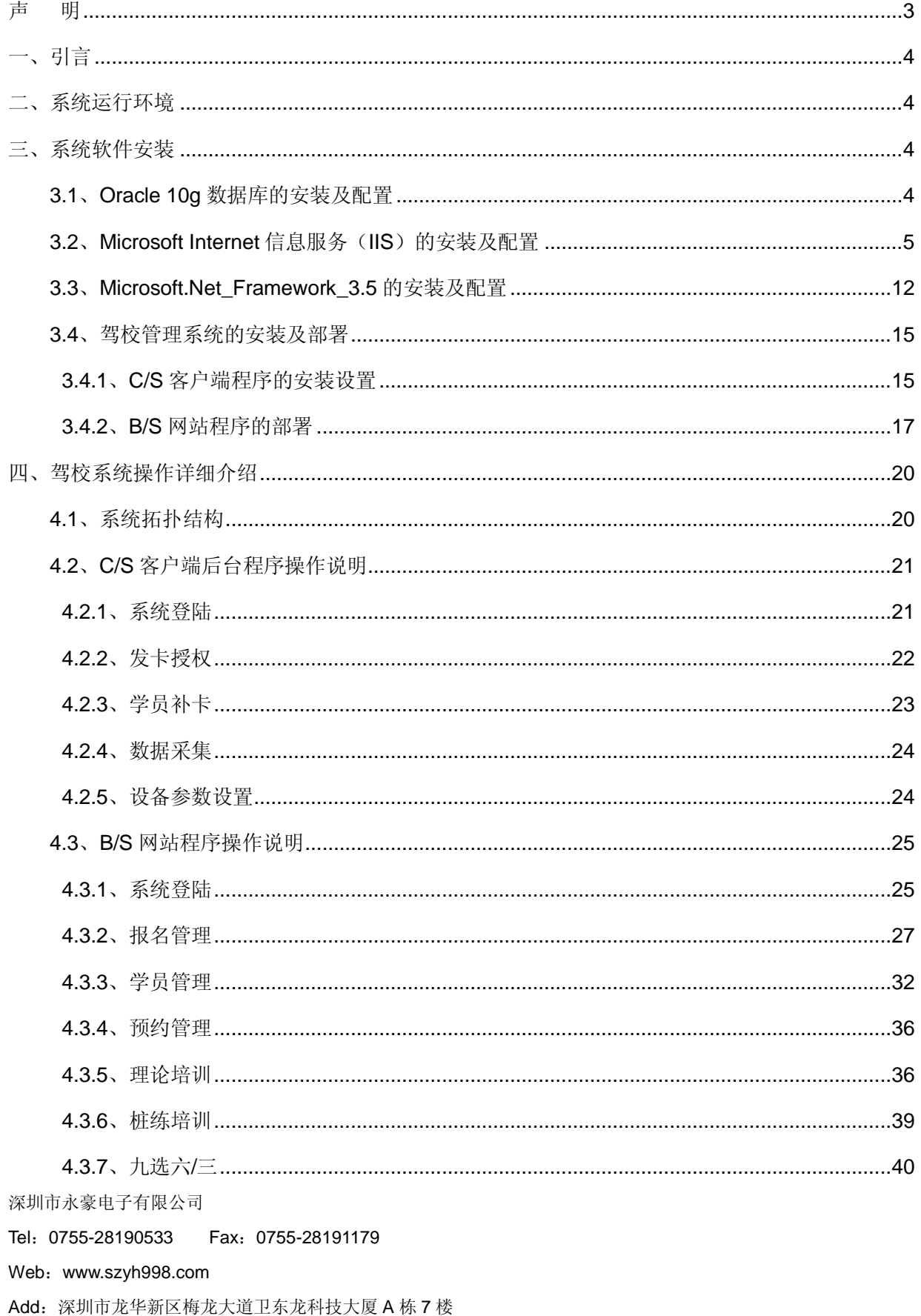

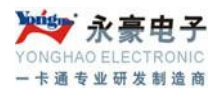

# 声明

<span id="page-2-0"></span>衷心感谢您购买并使用深圳永豪电子有限公司的产品,请您在安装使用前仔细阅读本说明书。本 公司向您做出如下严肃声明:

本手册陈述的内容基本有效,请您认真遵照执行。但在今后的程序升级时可能会有所变动,我们 将在系统软件说明书的电子文档中做出相应更改并以其为准,恕不另行通知。本手册的例子中使用的 单位皆为虚构。依据有关服务规程的规定,本公司只对发行的正版软件在合法的使用范围内承担服务 的义务。对于本系统软件和相关的文档资料,在未得到深圳杜特科技有限公司的正式书面许可下,您 不得擅自拷贝和传播。否则将根据知识产权保护的相关法规追究相应的法律责任。

本公司不承担如下情况的相关责任:

- 1) 未正确按照本操作手册说明的规程进行操作
- 2) 病毒感染和黑客破坏造成的各种故障
- 3) 因其他厂家生产的软硬件的不兼容或存在缺陷而导致的故障
- 4) 使用非法软件(操作系统和数据库)

本系统采用的产品的注册商标声明:

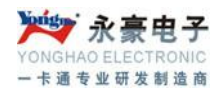

<span id="page-3-0"></span>一、引言

驾校管理系统由软硬件两部分组成,整套系统软件采用 Oracle 作为数据库存储平台,软件采用 B/S 架构进行搭建开发,数据传输采用接入 APN 虚拟局域网进行无线传输。

#### 本文主要阐述以下内容:

系统操作说明 Oracle 的安装及操作使用、IIS、.net 安装 软件部分操作使用 硬件相关设置及使用

# <span id="page-3-1"></span>二、系统运行环境

系统运行必须要搭建相应的服务器、网络、安全备份等相关环境,对可能出现的各种情况进行分 析以提前进行安全处理等。

系统详细运行环境如下: 操作系统:Windows server 2003 PC 系统: Windows XP/Win 7 (服务器/PC 配置略) 数据库:Oracle 10g 网络环境: APN、局域网 软件使用工具: IIS、.NET3.5 框架

# <span id="page-3-2"></span>三、系统软件安装

#### <span id="page-3-3"></span>**3.1**、**Oracle 10g** 数据库的安装及配置

Oracle 10g 数据库的安装分服务端和客户端,详细安装步骤略。

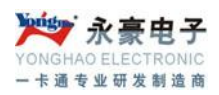

### <span id="page-4-0"></span>**3.2**、**Microsoft Internet** 信息服务(**IIS**)的安装及配置

默认情况下 IIS6 是没有安装在 Windows2003 系统中的, 所以我们需要手动安装这个组件, 通过 任务栏的"开始->程序->管理工具->配置您的服务器向导"来启动安装步骤。

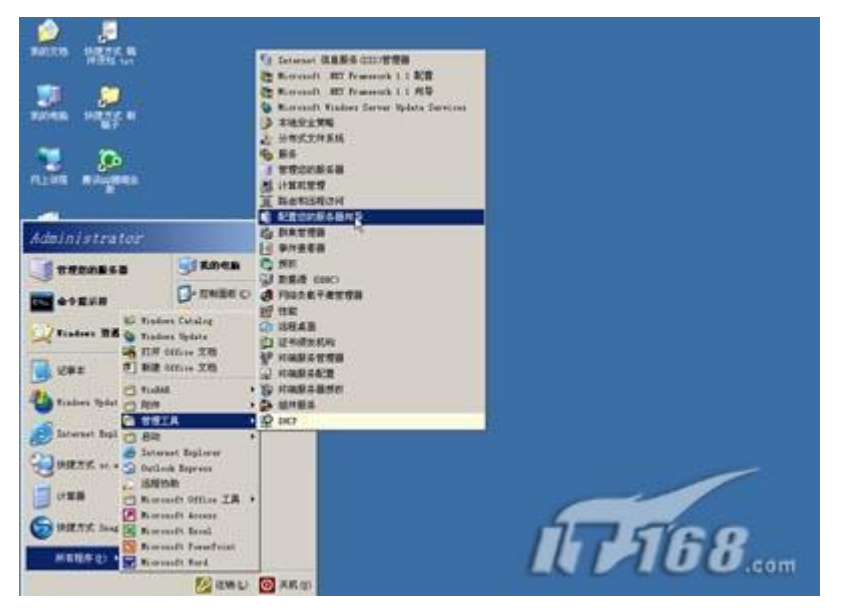

出现欢迎使用"配置您的服务器向导"提示后点"下一步"按钮。

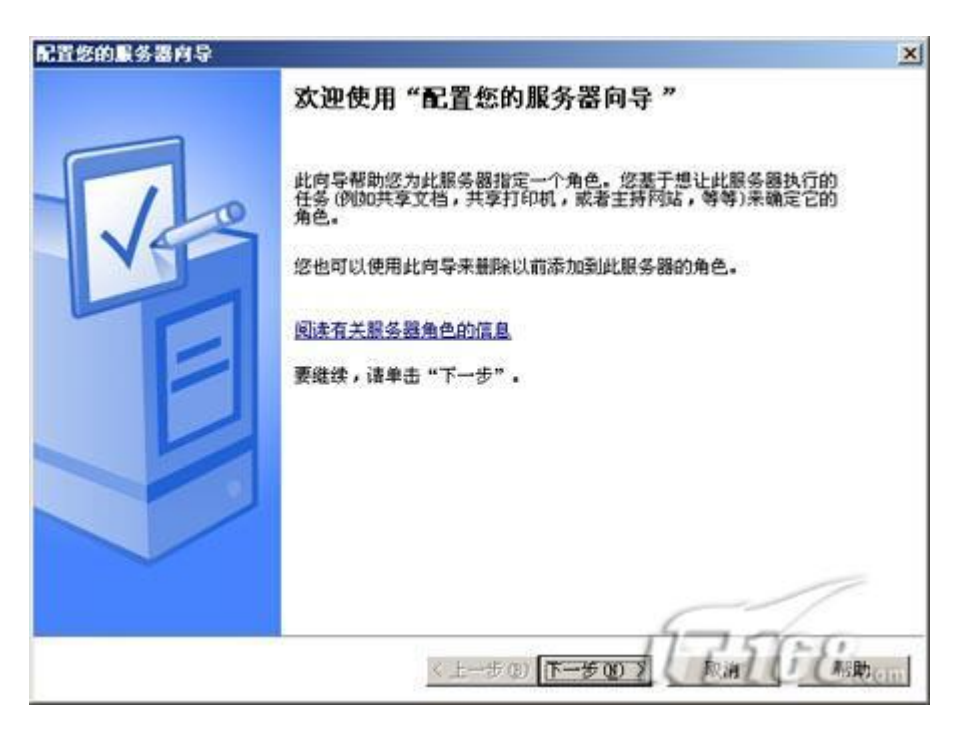

系统会给出准备安装各类组件所需要的所有准备工作,我们继续点"下一步"按钮。

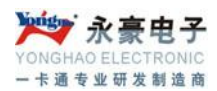

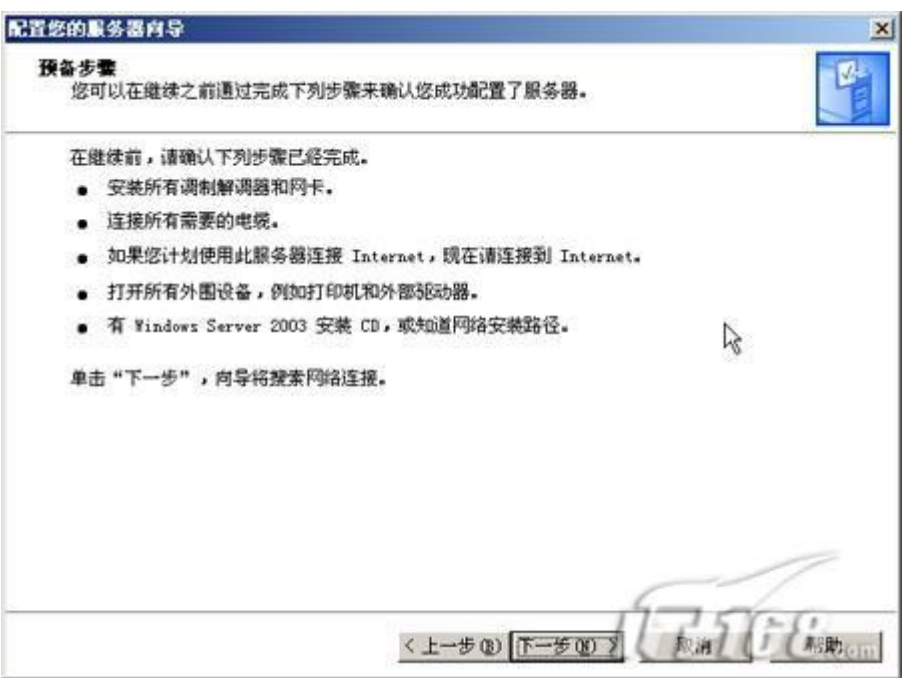

系统自动搜索已在本机安装了的系统服务组件。

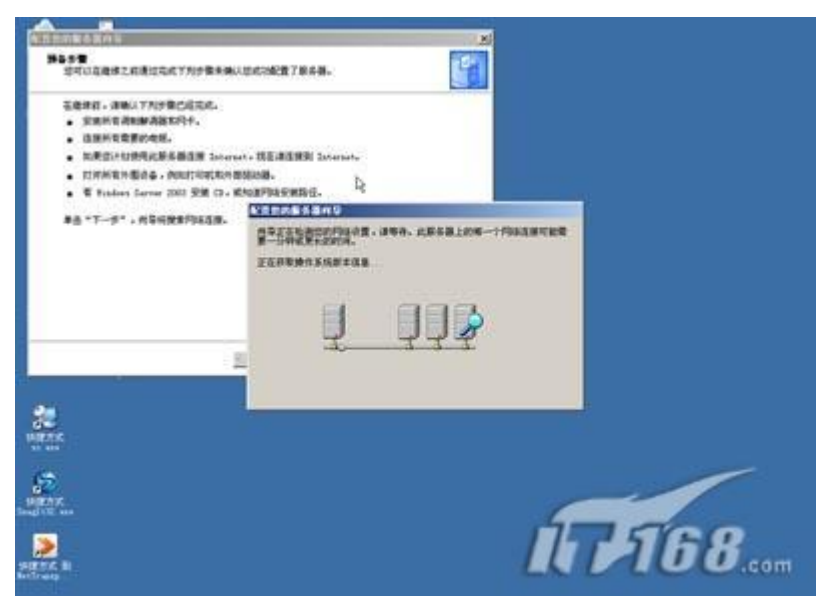

搜索完毕会在"服务器角色"窗口显示已在本机安装的系统服务以及没有安装的服务,区别在于"已 配置"处用"是"和"否"进行区分。读者可以看到"应用程序服务器(IIS, ASP.NET)"组件是没 有安装的,我们需要安装它。

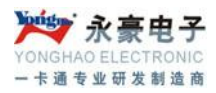

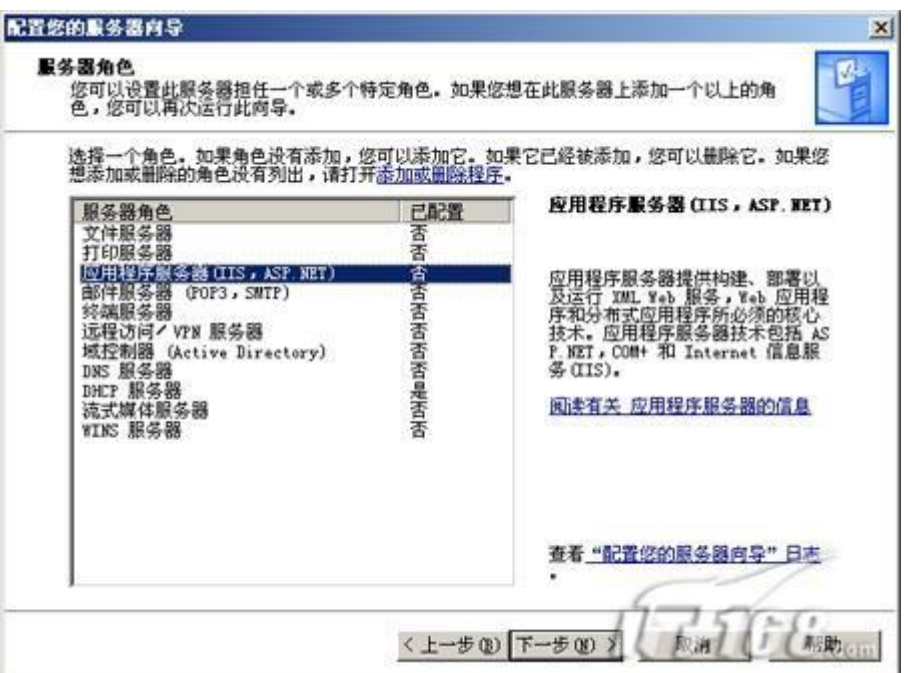

点击"下一步"按钮后会出现应用程序服务器选项,在这里会让我们选择是否安装 IIS 相关的其他工 具,包括 FrontPage Server Extension 以及 ASP.NET。如果我们想安装可以在前面打勾。点"下一 步"继续。

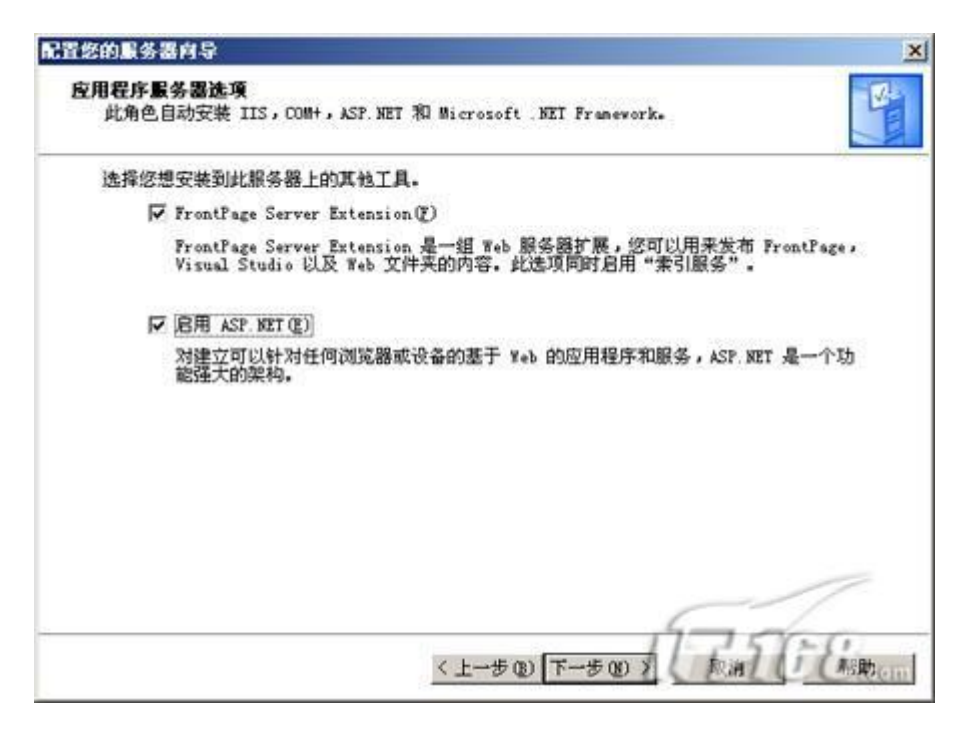

系统将显示出整个 IIS 组件的大概过程列表。

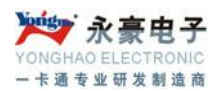

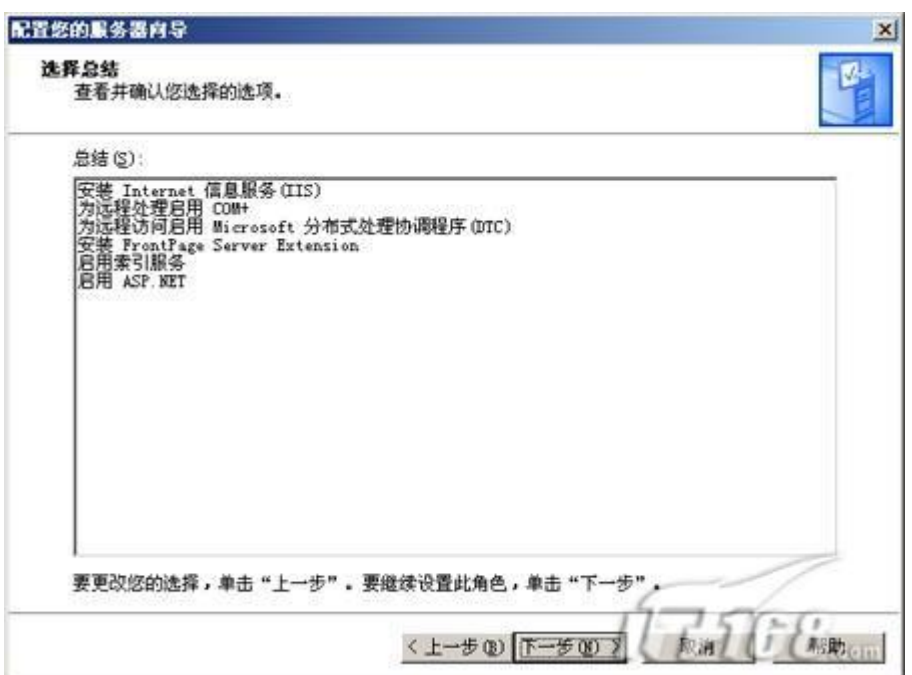

接着开始安装并配置 IIS 程序。

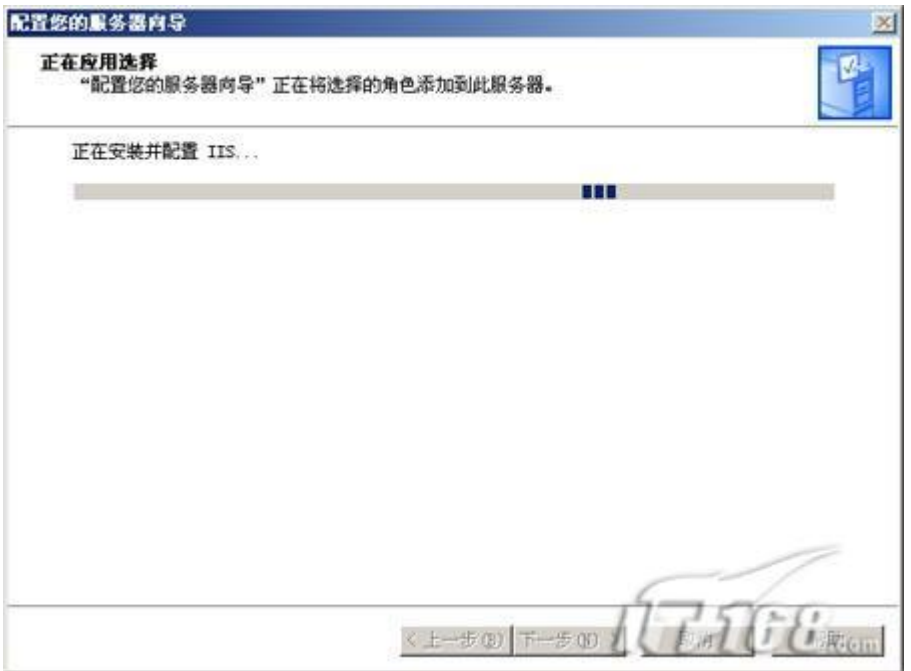

系统将自动调用安装程序进行安装,建立文件列表。

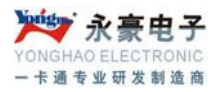

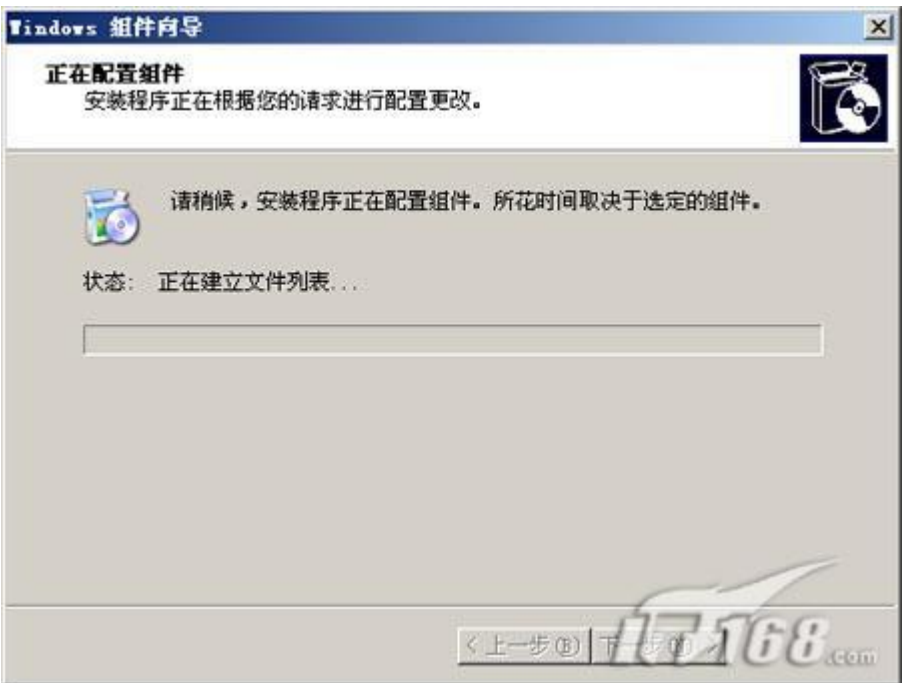

在安装过程中会弹出提示要求插入标为 windows server 2003 的安装光盘到光驱中。这是因为默认情 况 IIS 组件的程序与文件是存储在 windows 2003 光盘中的, 所以需要我们插入光盘。

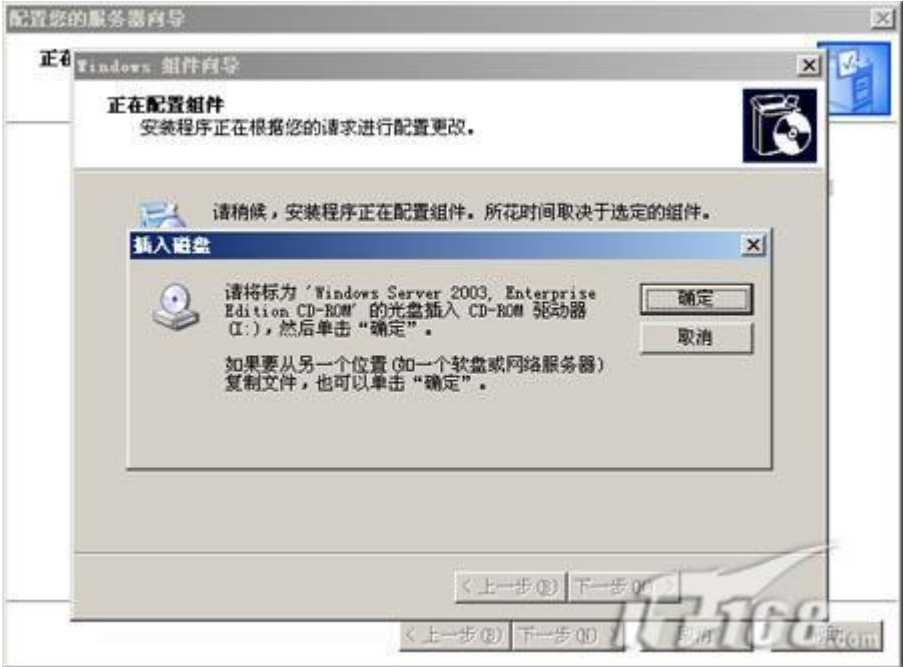

放入 windows 2003 安装光盘后会自动搜索所需要的文件进行安装。

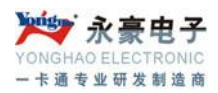

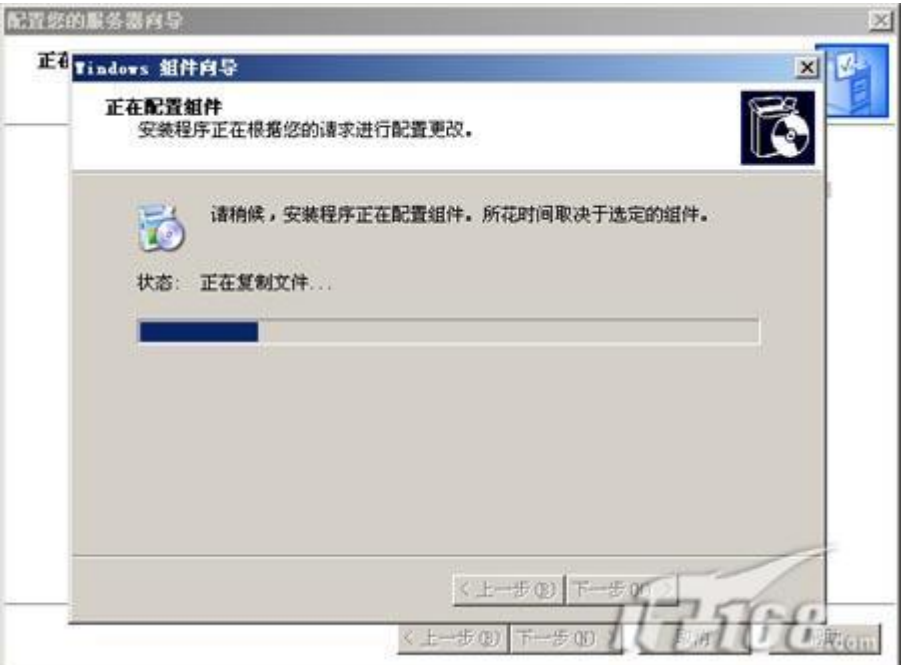

等待大概 5 分钟所有系统就完成了 IIS6 组件的安装工作,会弹出此服务器现在是一台应用程序服务 器的提示。我们点"完成"按钮完成全部安装工作。

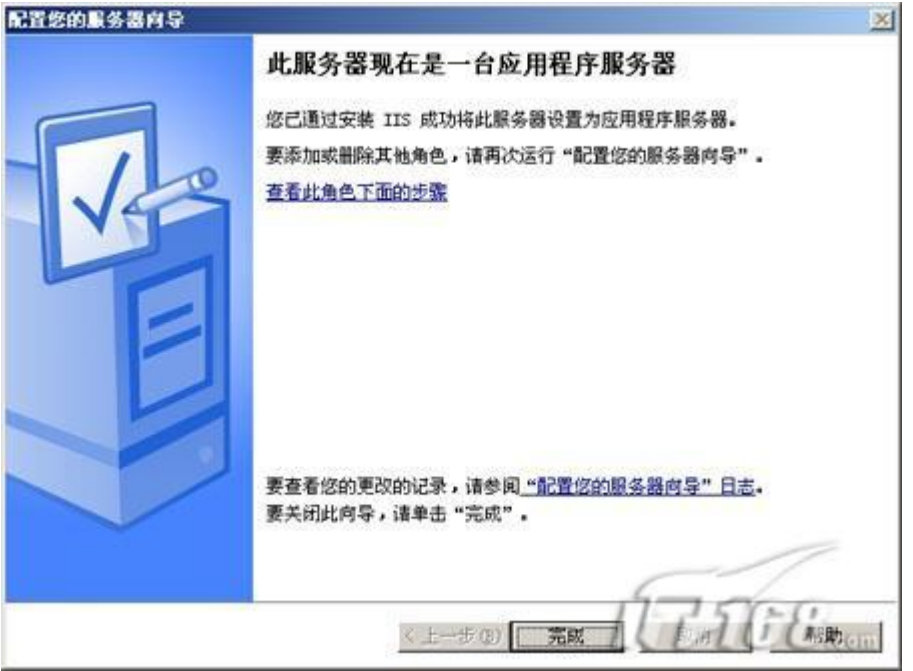

安装完后我们在"管理您的服务器"窗口中就会发现"应用程序服务器"已经出现在该界面中了。我 们也可以通过"开始->程序->管理工具"中找到"Internet 信息服务(IIS)管理器程序"的踪影了。

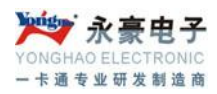

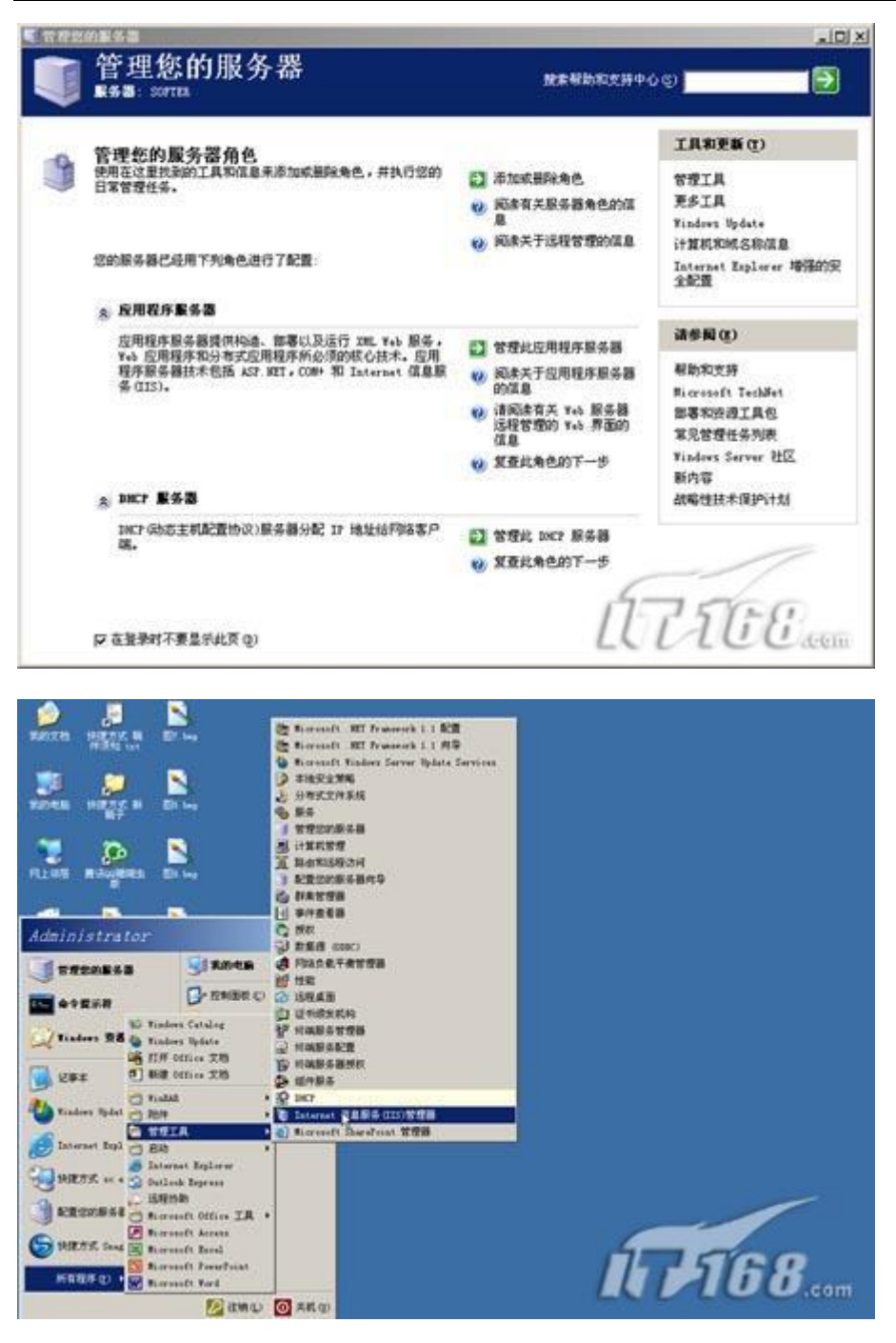

小提示:其实还有一个非常简单的方法可以判断本机是否安装了 IIS 组件,就是打开你的 IE 浏览器, 在地址栏中输入 [http://127.0.0.1](http://127.0.0.1/) 后回车, 如果出现"建设中"的提示的话说明本机安装了 IIS 组 件。(前提是没有对默认的 IIS 组件信息进行改动)

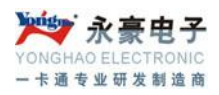

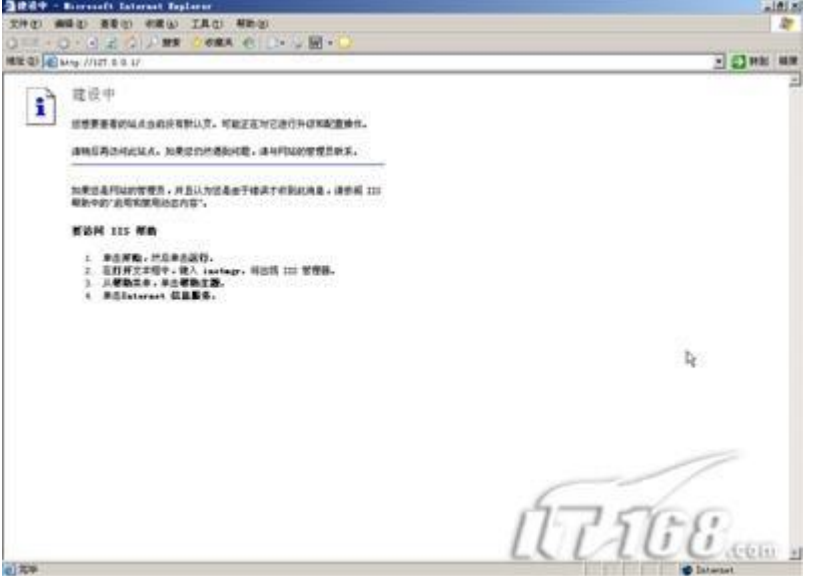

### <span id="page-11-0"></span>**3.3**、**Microsoft.Net\_Framework\_3.5** 的安装及配置

随着微软操作系统的不断更新, 网站程序也在紧随其上, 如今很多居于 ASP 的网站, 都必须 由.NET Framework 才能支持, 我们可以通过微软的官方网站下载.NET Framework 3.5, .NET Framework\_3.5 的安装过程非常简单,解压.NET Framework\_3.5 安装包后, 双击安装目录下的 dotNetFX35setup.exe 安装文件

#### :ttings\Administrator\桌面\新建文件夹

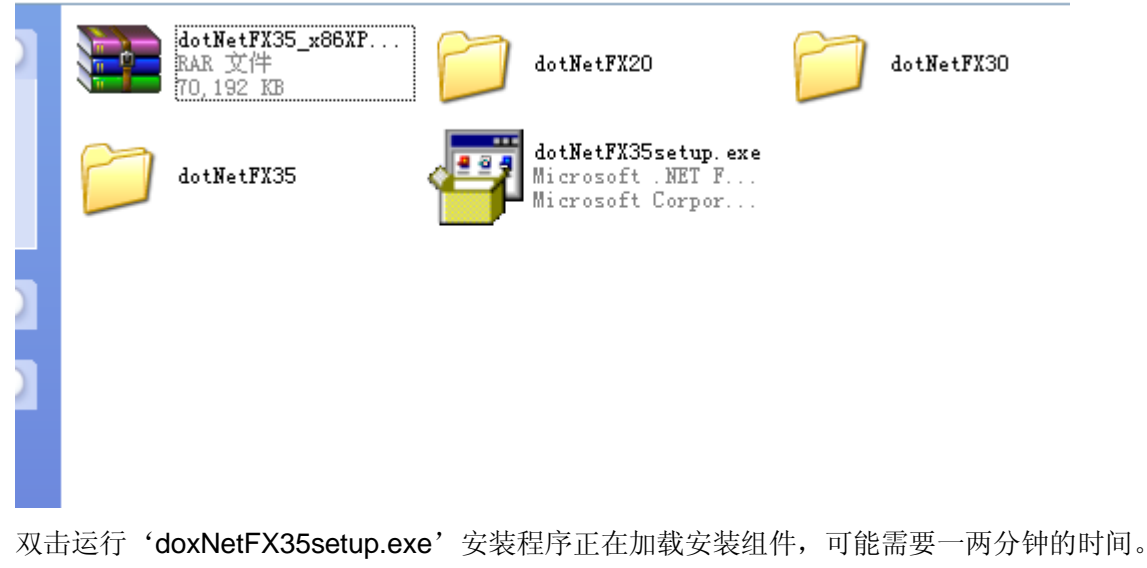

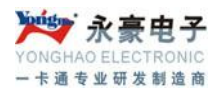

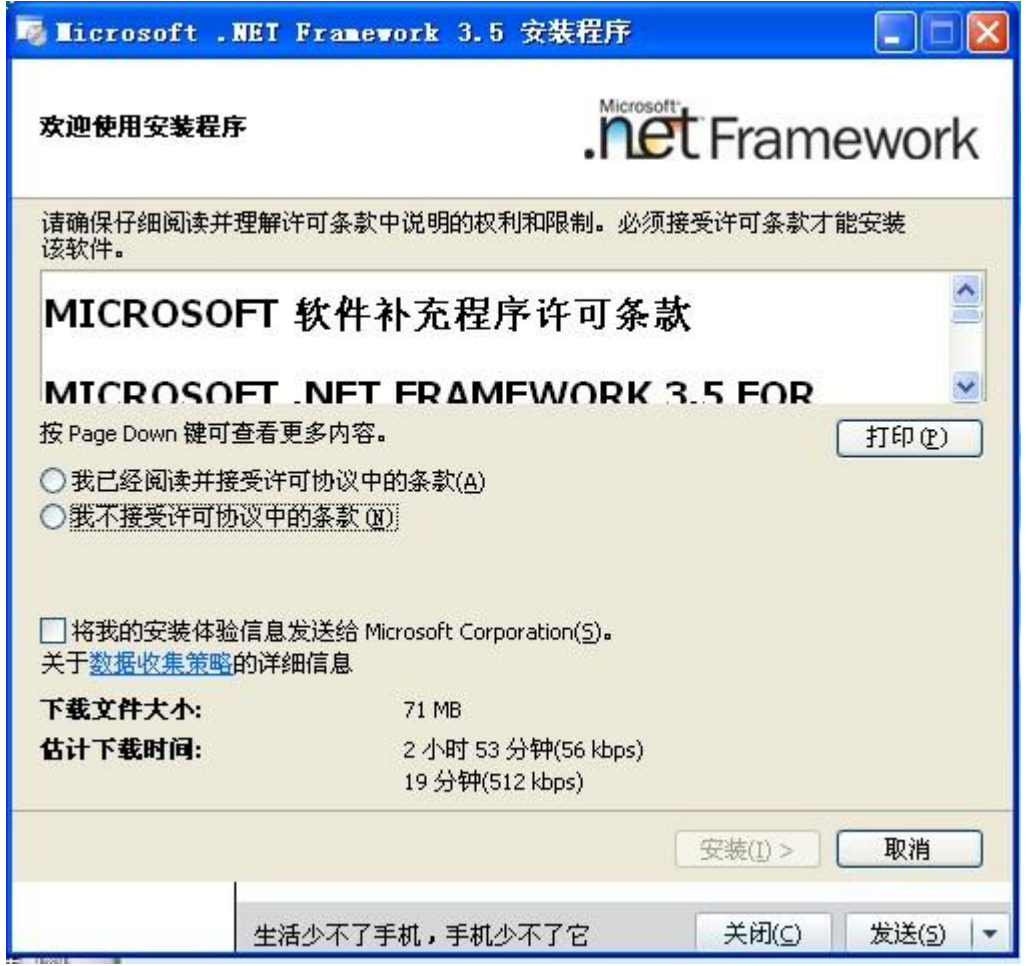

选择'我已经阅读并接受许可协议中的条款'并点击安装。

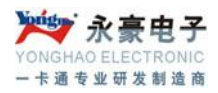

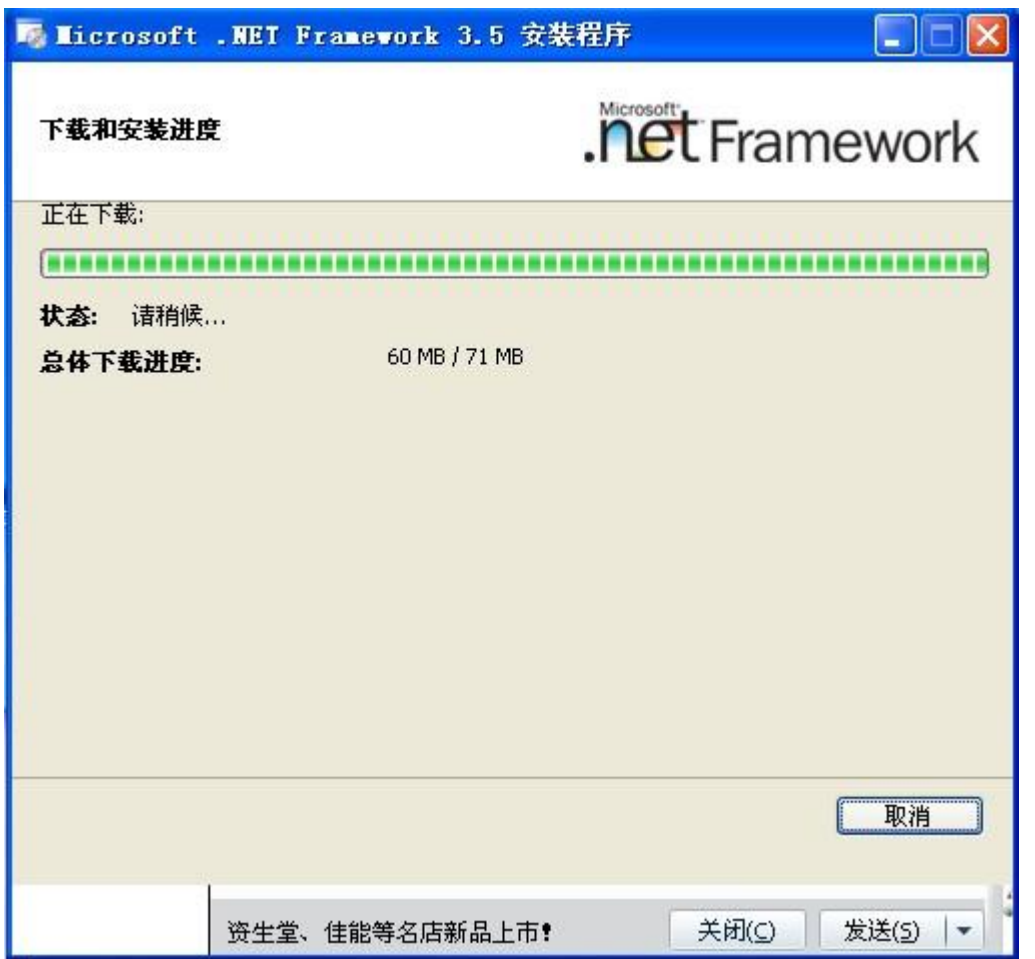

开始安装,此过程可能需要 5 分钟左右。

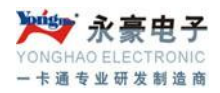

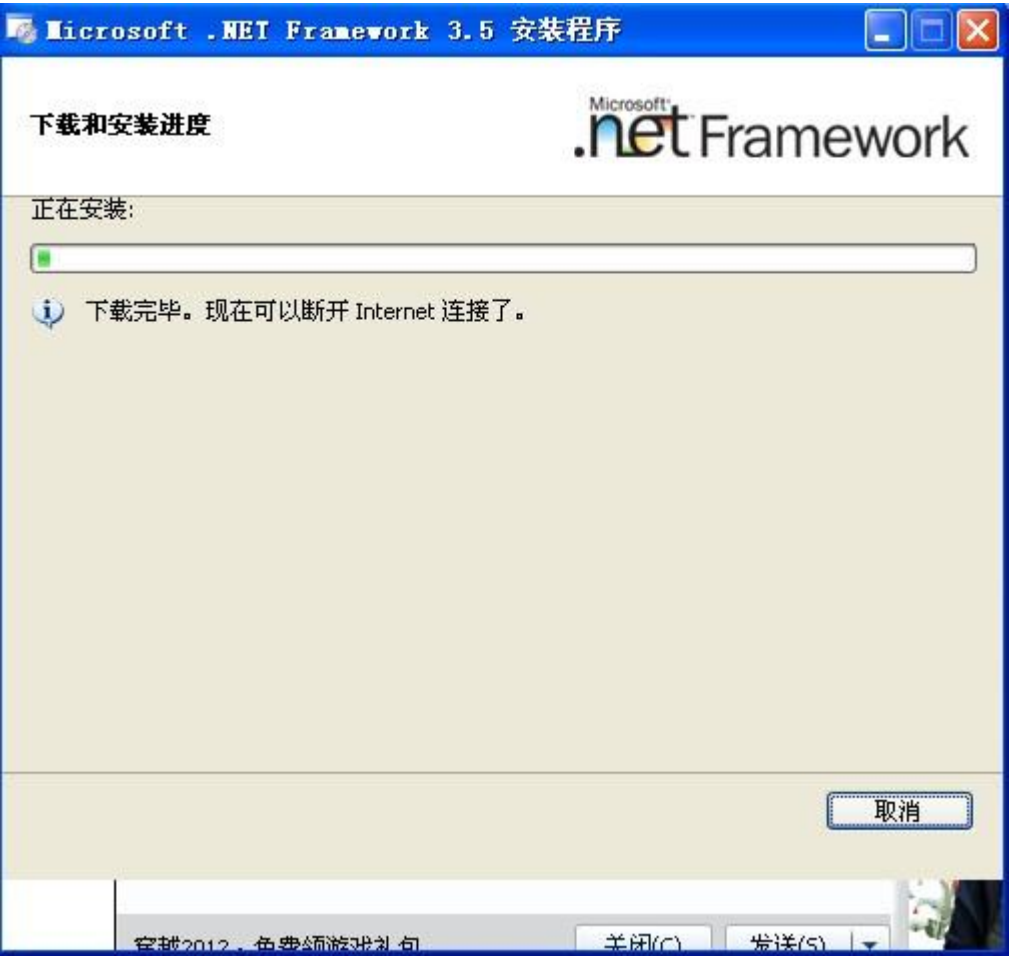

一直到安装程序提示'安装完成',然后我们点击'退出'完成.net 的安装。

### <span id="page-14-0"></span>**3.4**、驾校管理系统的安装及部署

驾校系统整个软件分为 C/S 后台设备设置程序, 主要用于下发指纹, 数据采集; B/S 前台登记查询系 统,主要用于报名登记、提供数据查询等功能。

### <span id="page-14-1"></span>**3.4.1**、**C/S** 客户端程序的安装设置

需要运行客户端软件的电脑都必须先安装 Oracle 数据库客户端程序, 配置好数据库客户端程序后, 软件连接好数据库即可。

双击'ProDataBaseConn.exe'程序填写相应的服务名、用户名、密码后保存连接数据库。

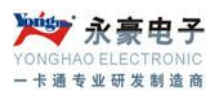

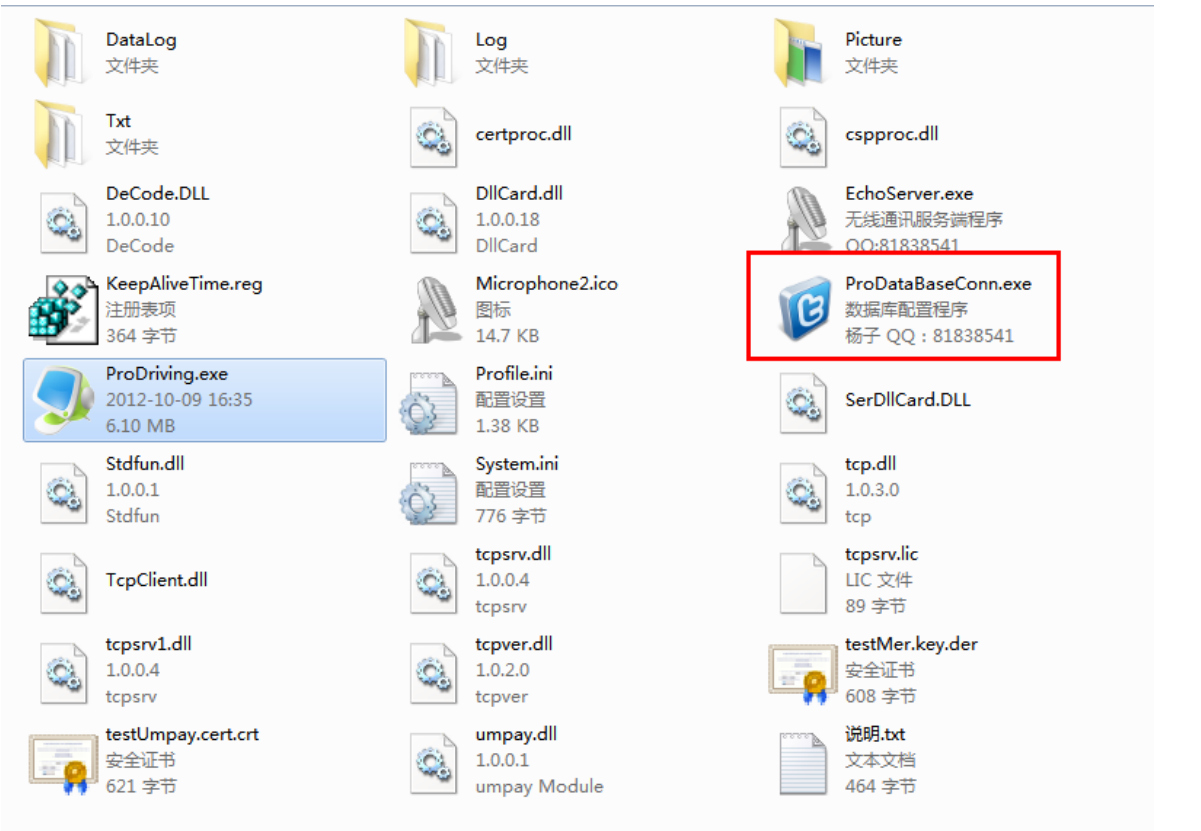

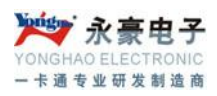

### <span id="page-16-0"></span>**3.4.2**、**B/S** 网站程序的部署

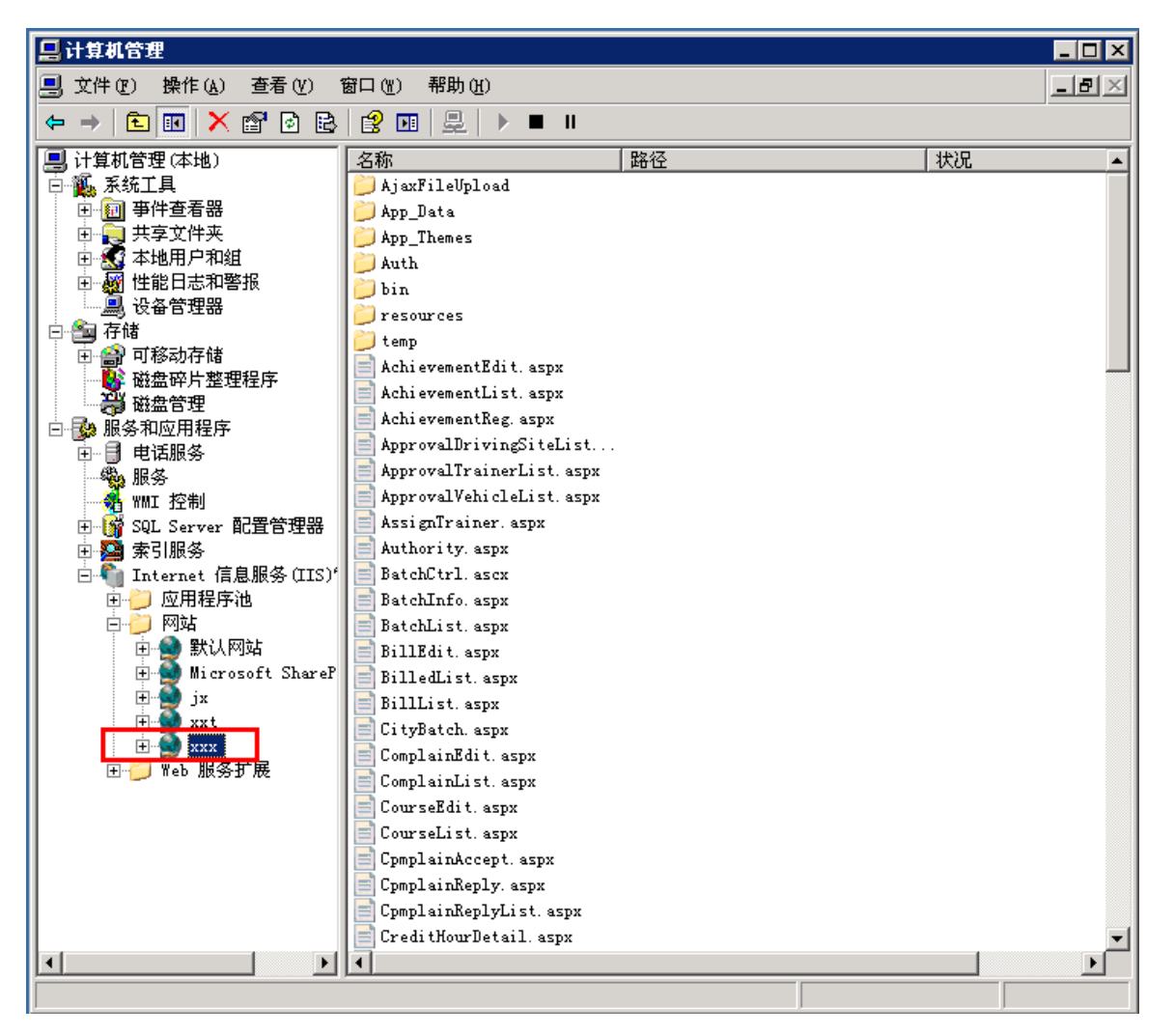

将驾校管理系统复制到 IIS 的默认目录下(C:\Inetpub\wwwroot), 右键我的电脑——管理——服务和 应用程序——Internet 信息服务——网站——默认网站,点击默认网站,在右侧找到 Default.aspx 文 件, 在 Default.aspx 上右键选择预览, 进入驾校系统的登陆界面。

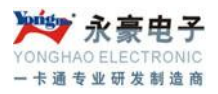

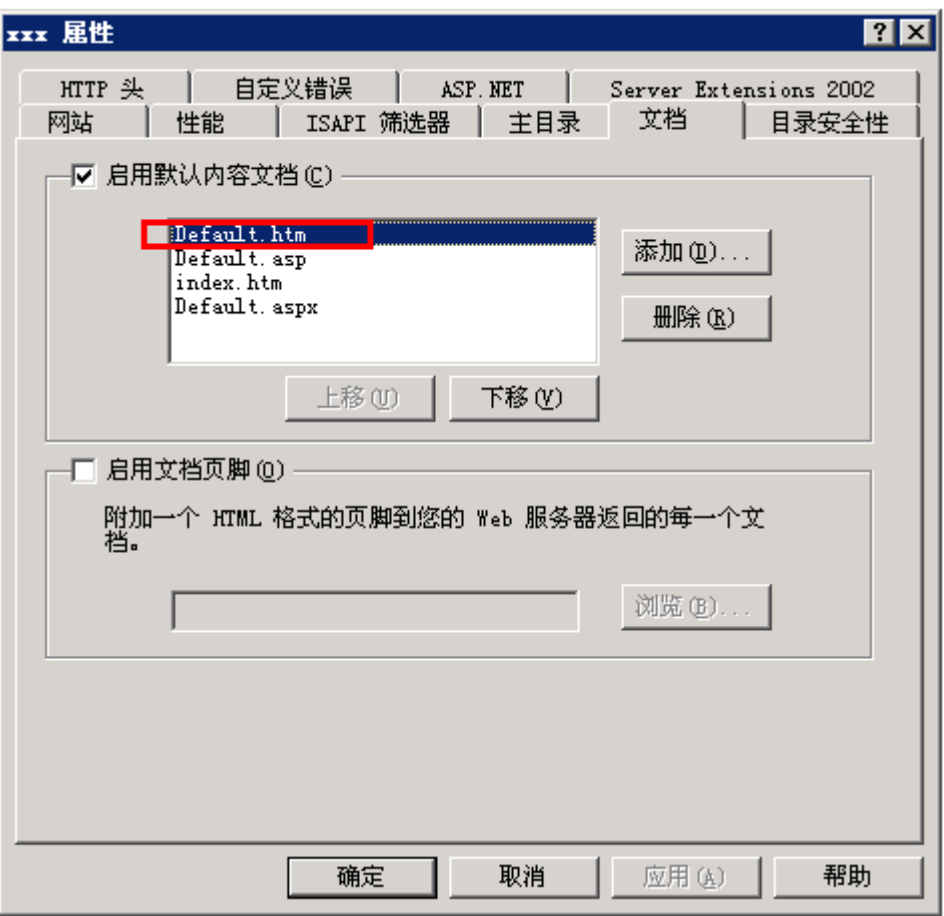

右键默认网站——属性——文档——添加,将 Default.htm 添加到默认文档里面并上调至顶。点击确 定关闭默认网站属性选项卡。这时我们在浏览器里面键入本机 IP 就可以进入驾校系统的登陆界面了。 局域网用户直接键入部署服务器的主机 IP 即可。

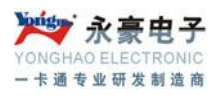

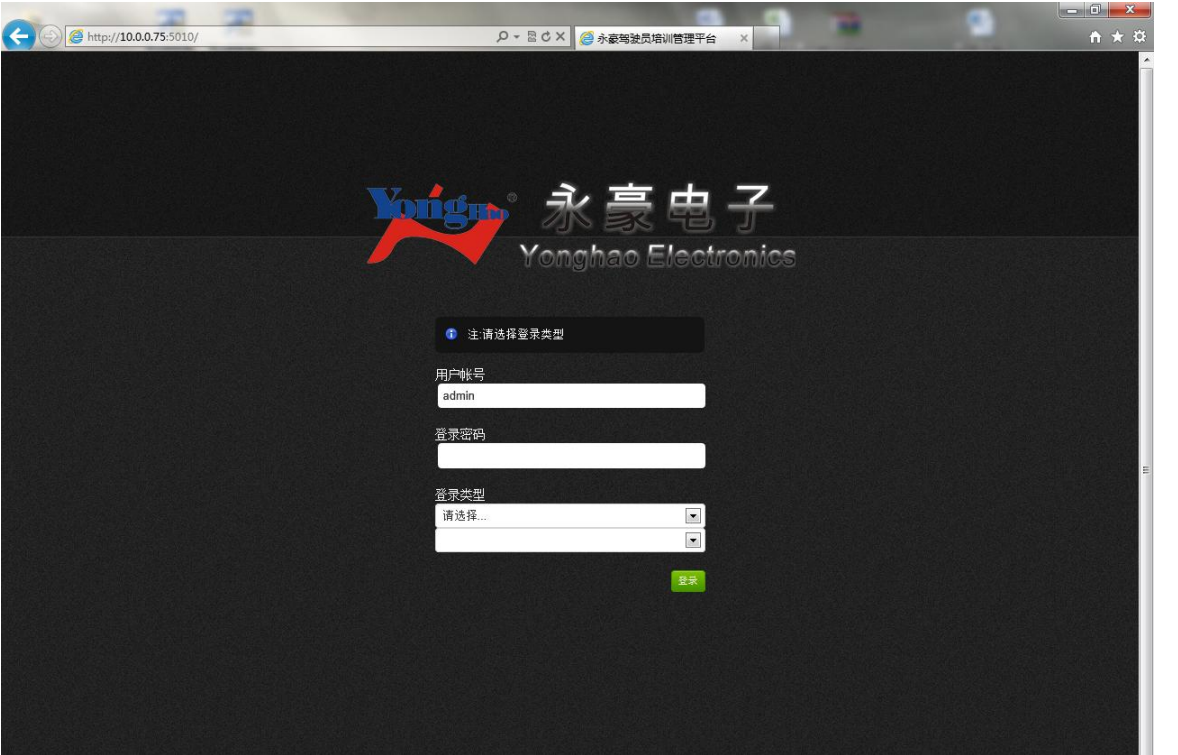

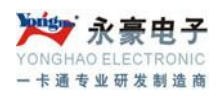

# <span id="page-19-0"></span>四、驾校系统操作详细介绍

### <span id="page-19-1"></span>**4.1**、系统拓扑结构

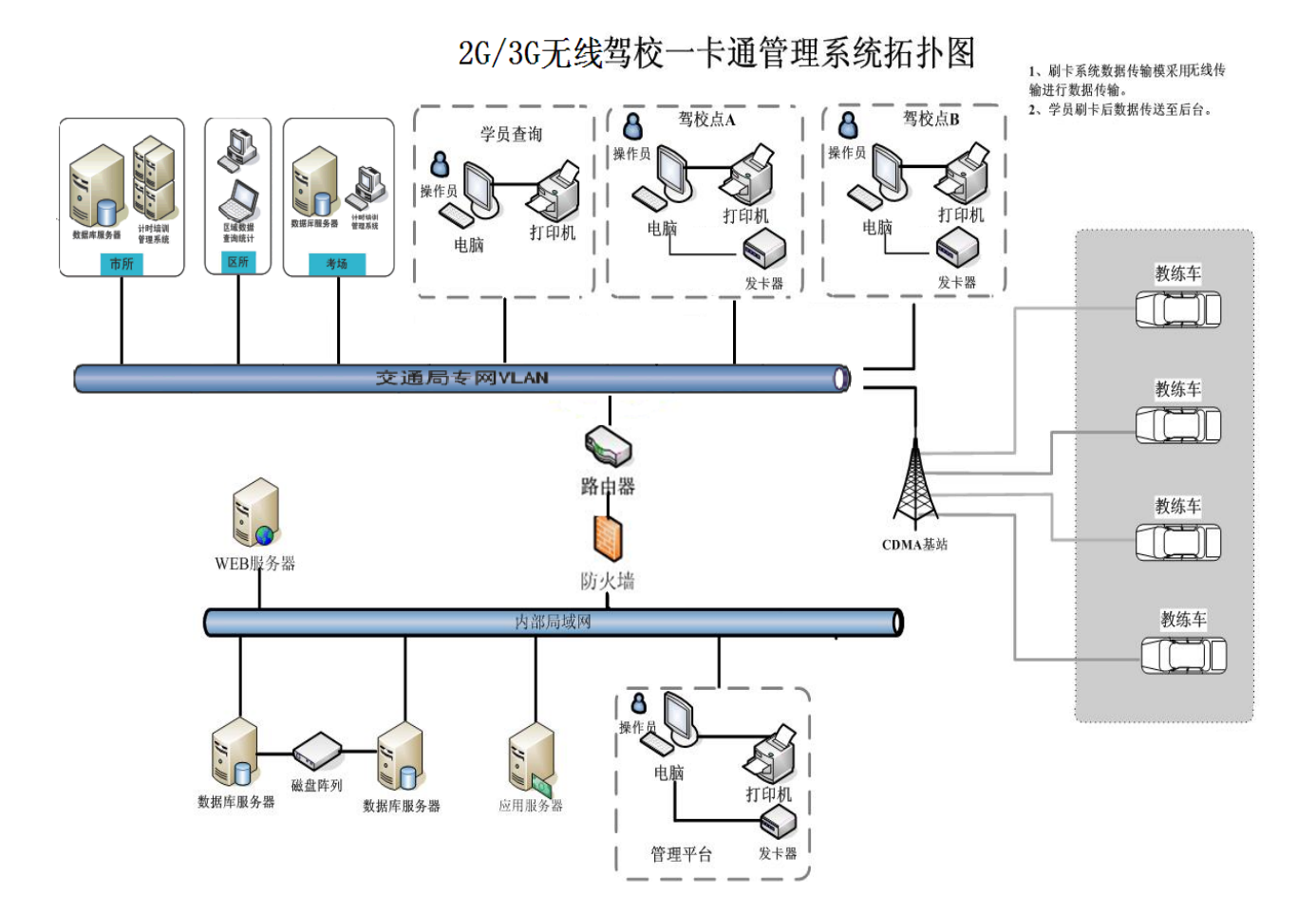

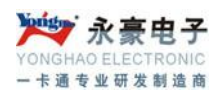

### <span id="page-20-0"></span>**4.2**、**C/S** 客户端后台程序操作说明

### <span id="page-20-1"></span>**4.2.1**、系统登陆

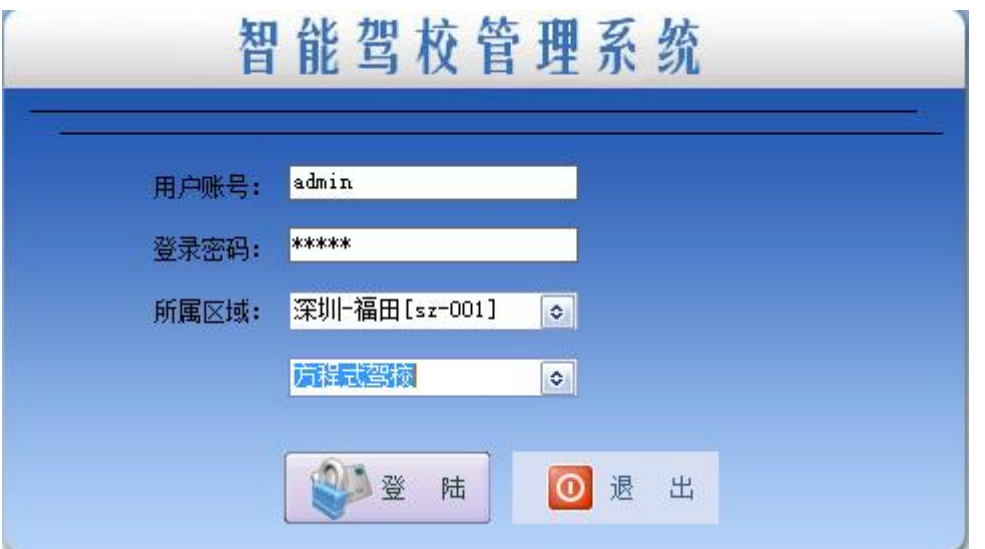

键入自己的账号、密码,选择正确所属区域,点击'登陆'

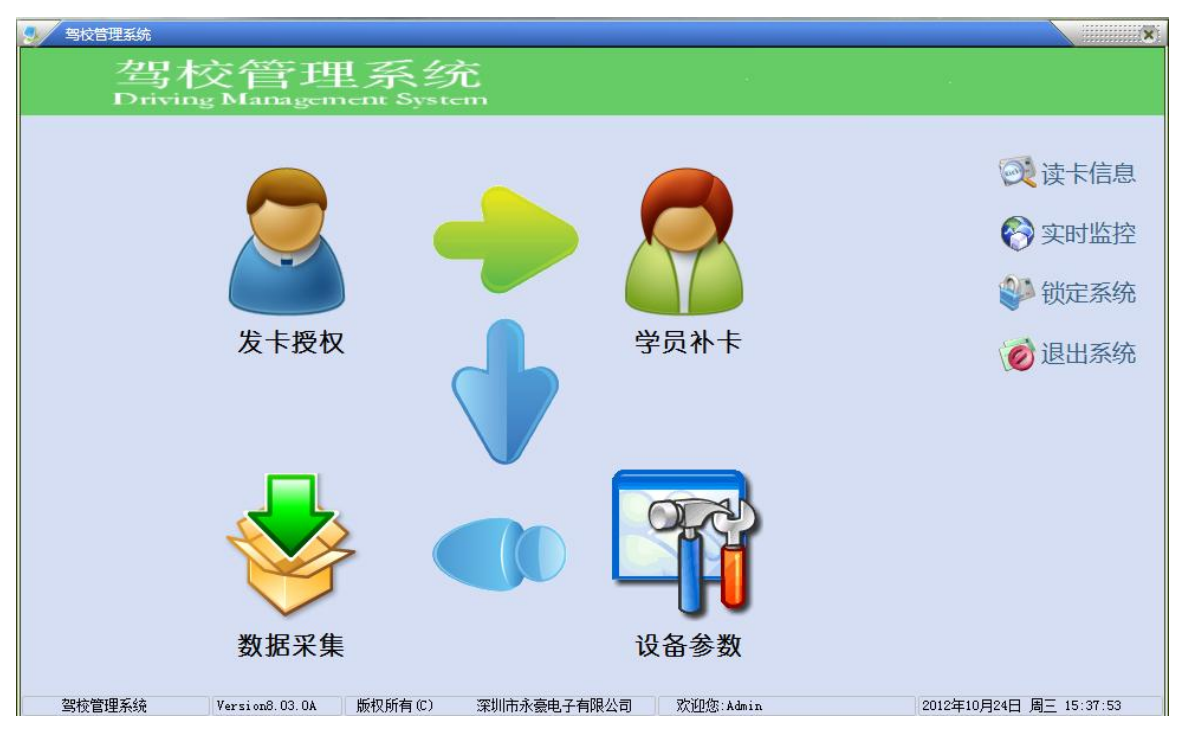

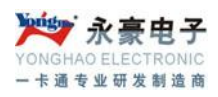

### <span id="page-21-0"></span>**4.2.2**、发卡授权

点击'发卡授权'可以看到有学员发卡、教练员发卡两个选项卡。

发学员卡需要先在 B/S 软件里面完成学员报名、交费、指纹采集后才可以发卡。将学员编号填入点击 查询,查出该学员资料后点击发卡按钮。

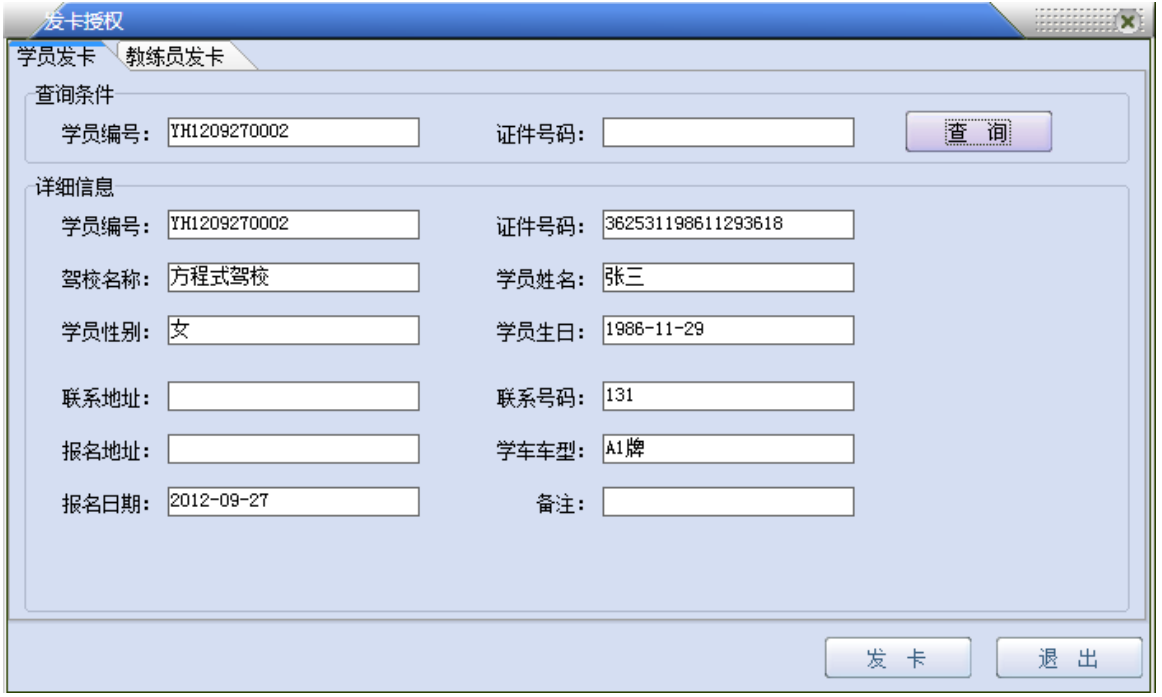

发教练员卡需要先在 B/S 软件里面完教练登记、指纹采集后才可以发卡,点击教练员发卡选项卡,输 入证件号或者执业证号查询,查出需要开卡的教练员资料后点击发卡。

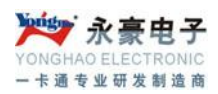

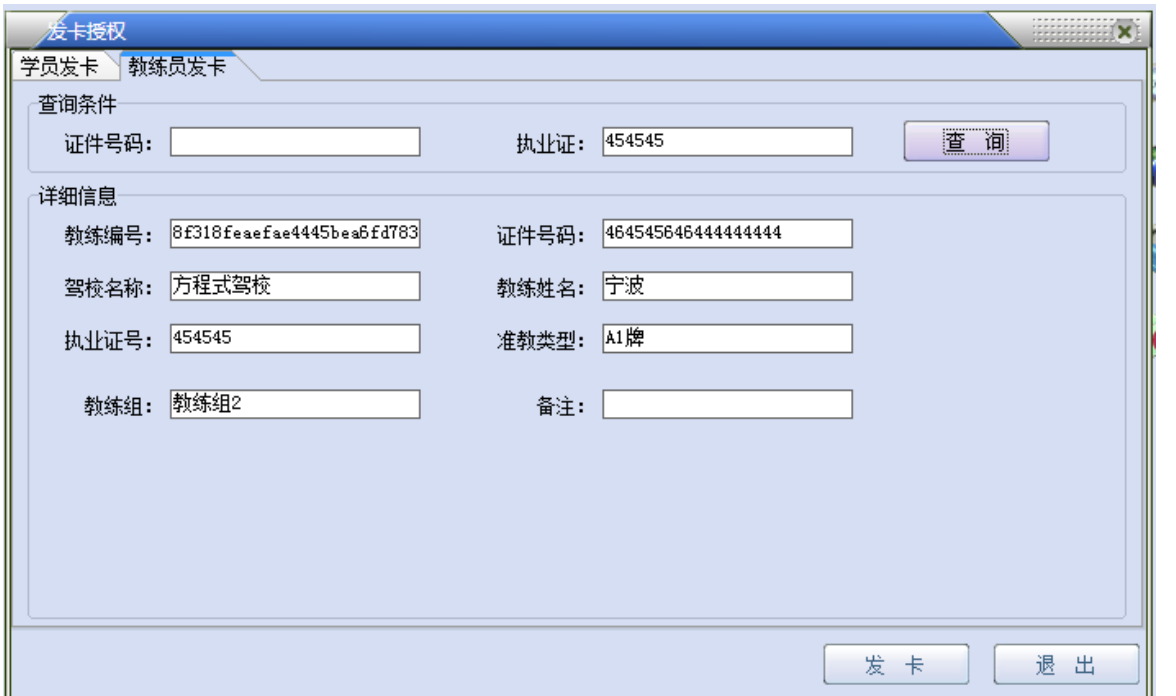

# <span id="page-22-0"></span>**4.2.3**、学员补卡

学员补卡功能暂时系统还在建设中

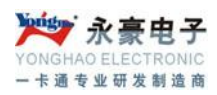

### <span id="page-23-0"></span>**4.2.4**、数据采集

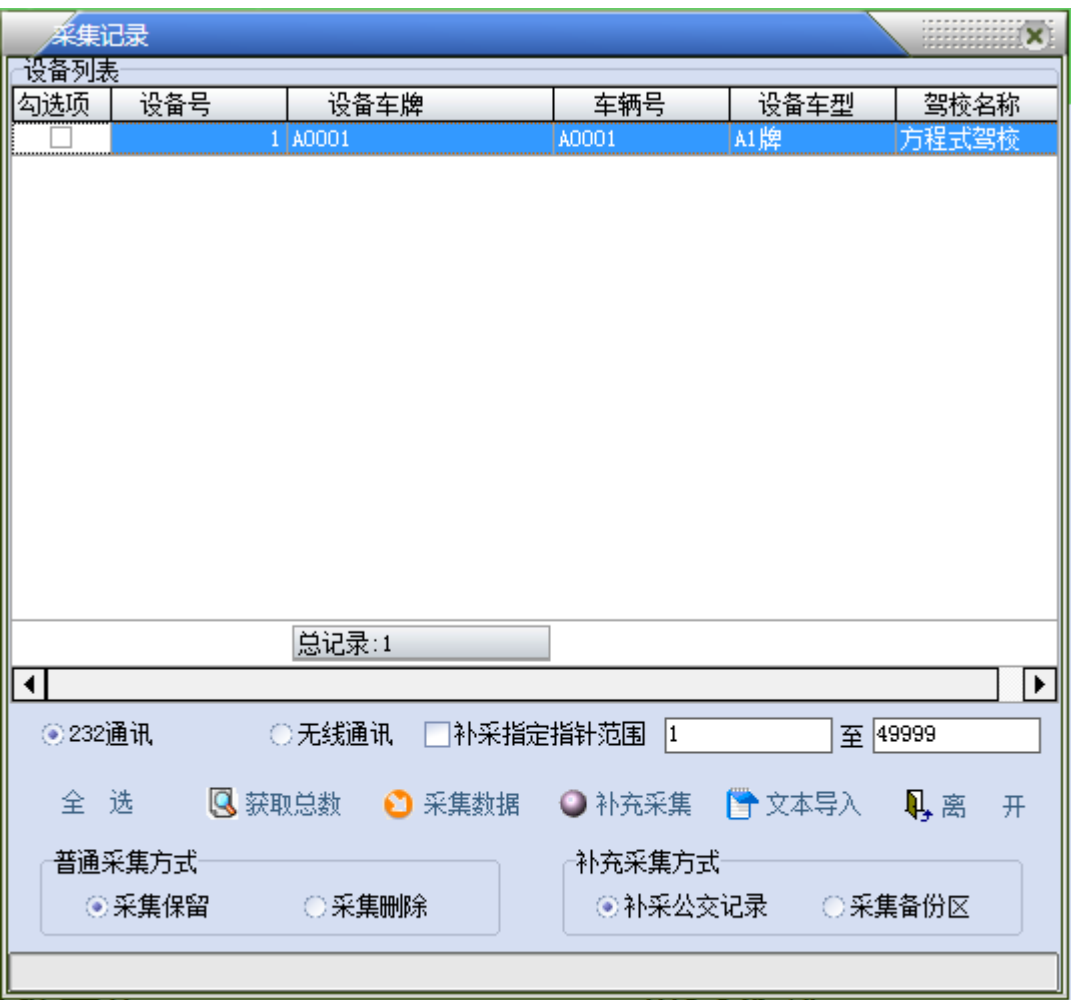

数据采集是将培训管理系统设备上的刷卡数据采集到系统中,点击打开数据采集界面,勾选需要采集 的设备的设备号,选择通讯方式(如果设备支持无线功能,设备如在线可以直接使用无线通讯方式)、 选择采集方式(采集保留:数据采集成功后,设备中还保留数据,采集删除:数据采集成功后,会删 除设备中的记录)然后点采集数据。

### <span id="page-23-1"></span>**4.2.5**、设备参数设置

打开参数设置界面后,左边勾选相应的设备号,可以对设备进行些相应的基本设置。

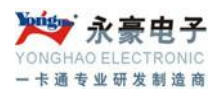

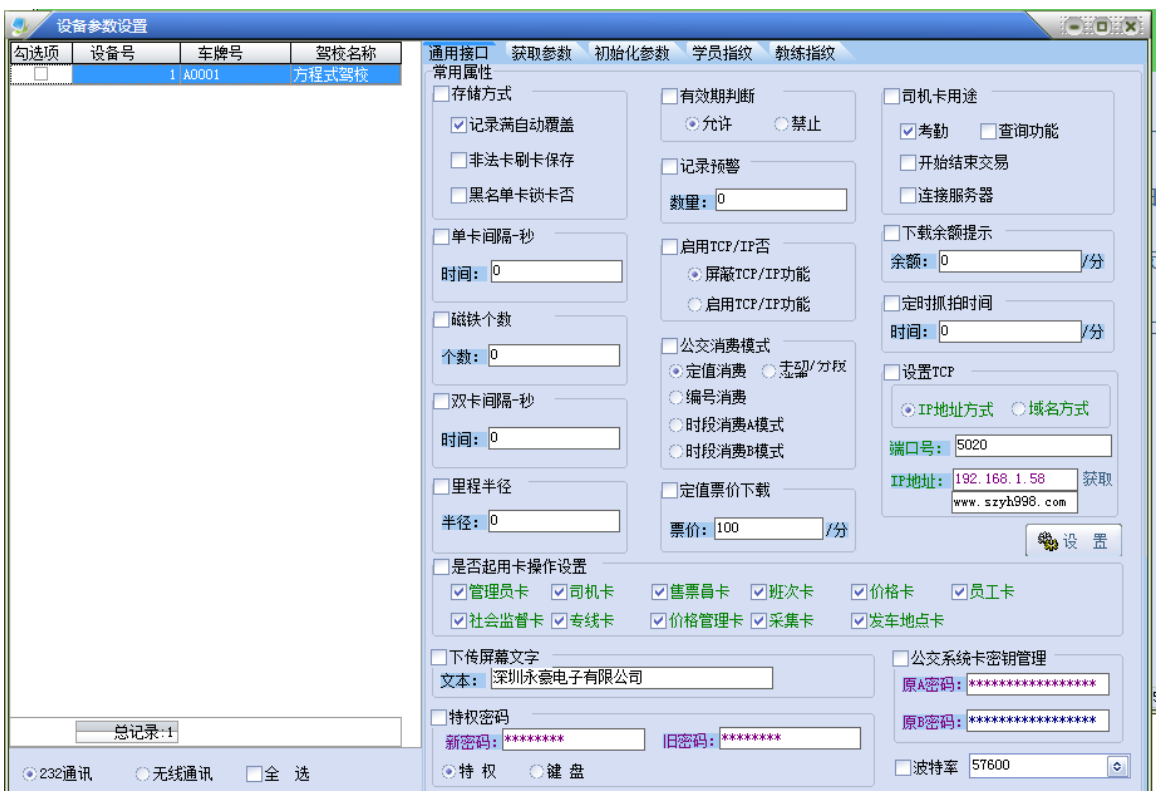

通用接口: 设备些基本参数(如密钥、单双卡间隔时间、屏显文字等) 获取参数: 获取设备的基本信息,软、硬件版本 初始化参数: 初始化属性、记录、黑名单等(慎重操作) 学员指纹:下发学员指纹到设备(先要查询、勾选需要下发的学员) 教练指纹:下发教练指纹到设备(先要查询、勾选需要下发的教练员)

### <span id="page-24-0"></span>**4.3**、**B/S** 网站程序操作说明

### <span id="page-24-1"></span>**4.3.1**、系统登陆

打开浏览器,在地址栏里面输入系统部署的地址,(如 <http://szyh-server.eicp.net:1524/>)回车进入 B/S 软件的登陆界面。键入正确的用户名密码登陆到系统。(注意选择登陆区域及区域驾校名称,进 入系统后只看到你选择区域驾校下面的学员,没有权限看到别的地区驾校学员)

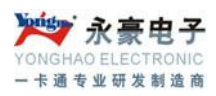

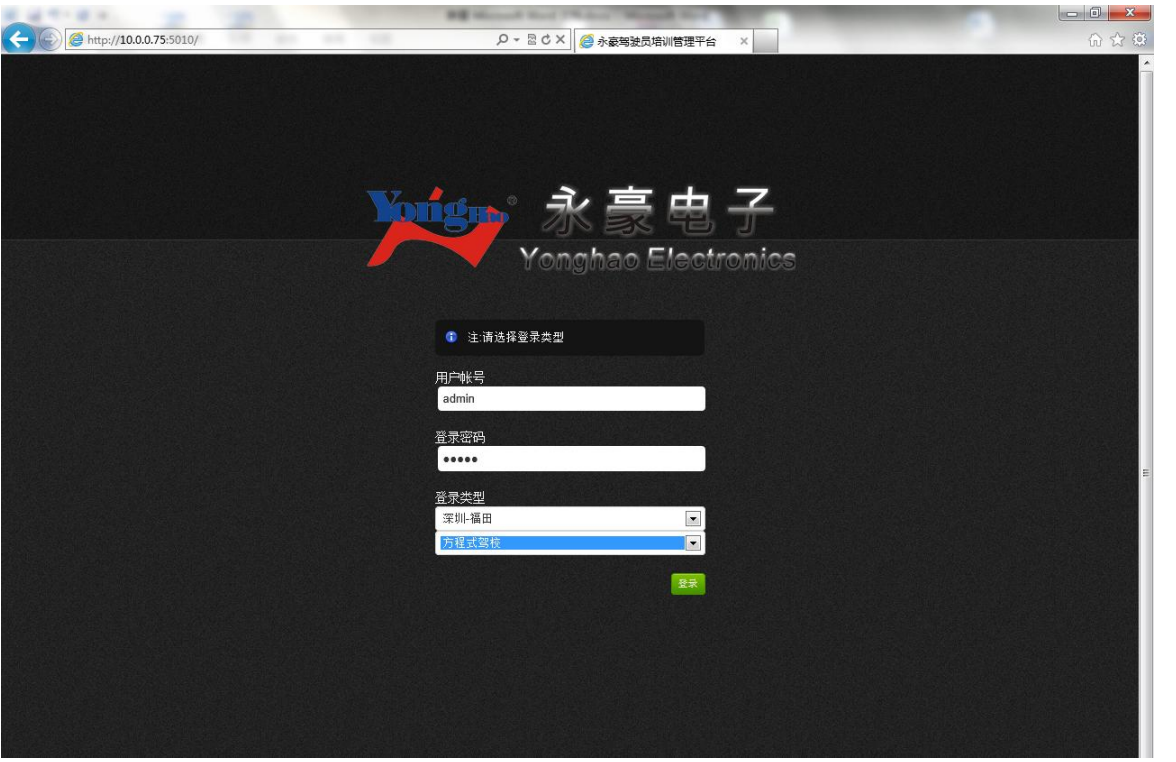

下面为登陆到系统的首页,左边为导航菜单

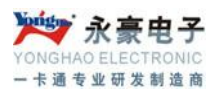

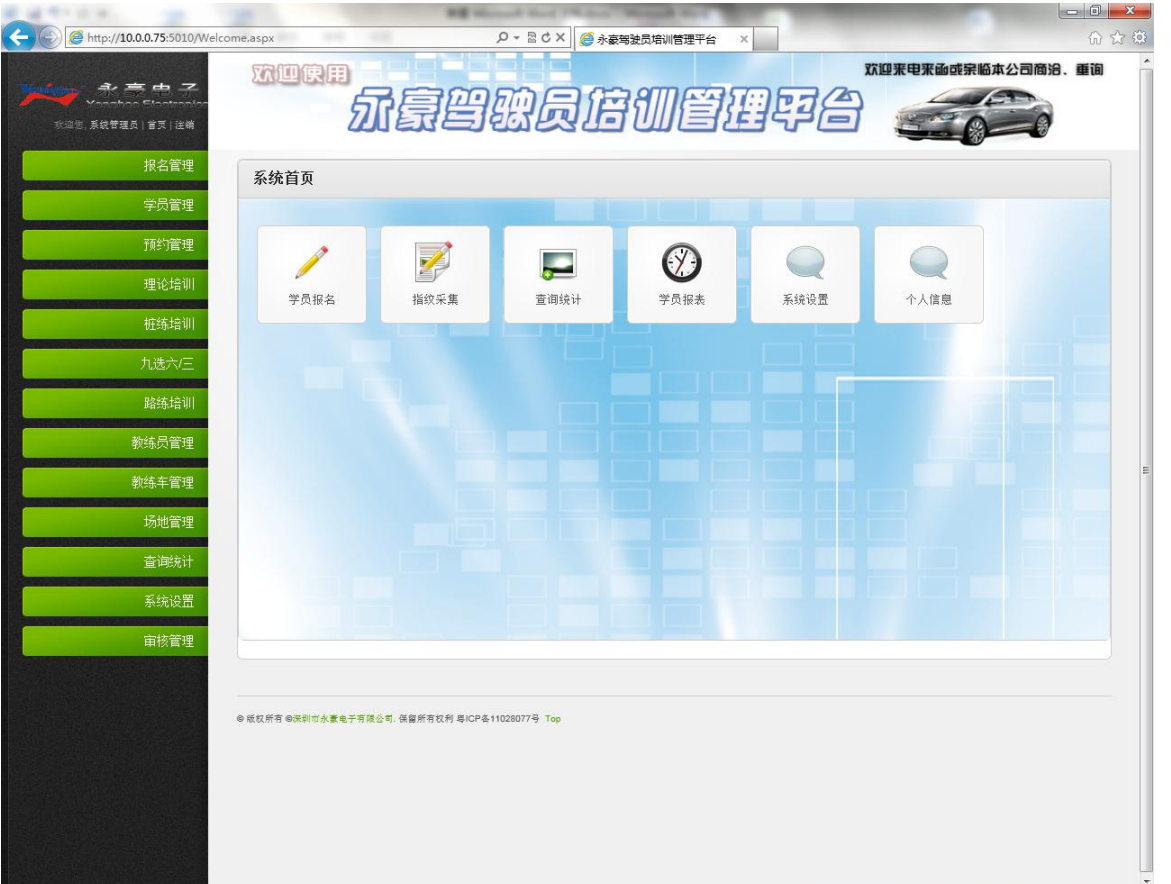

### <span id="page-26-0"></span>**4.3.2**、报名管理

#### 4.3.2.1、学员报名

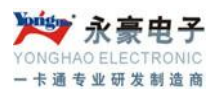

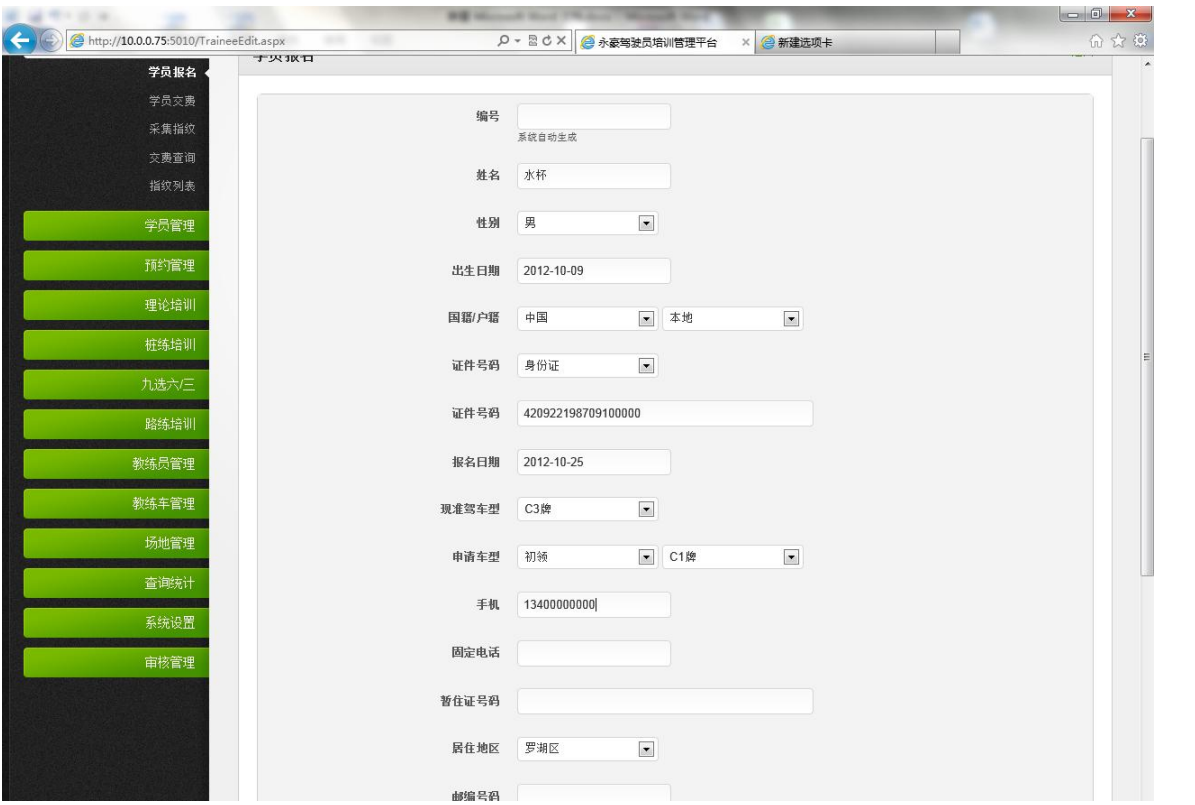

点击报名管理——学员报名,填写基本信息,编号为系统自动生成不用填写,要准确的选择申请车型、 身份证号,填写完后点击提交,系统会提示提交成功。学员报名成功。

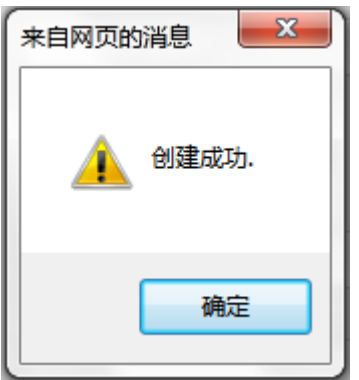

#### 4.3.2.2、学员交费

学员报名成功后就要交费了,根据所申请的车型交相应的费用。点击学员交费,先查询到需要交费的 学员,这里可以按姓名、学员号、证件号码查询

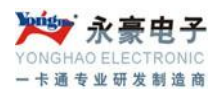

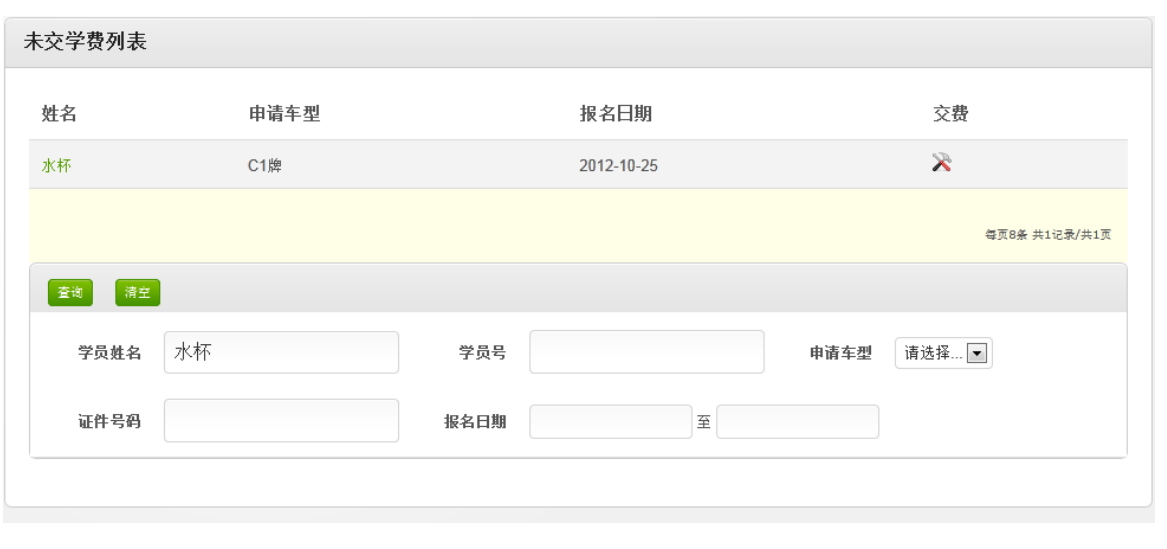

学员查询出来后,点击 按钮,在实收金额里面填上相应的金额,提交完成学员交费。

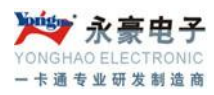

学费信息-水杯

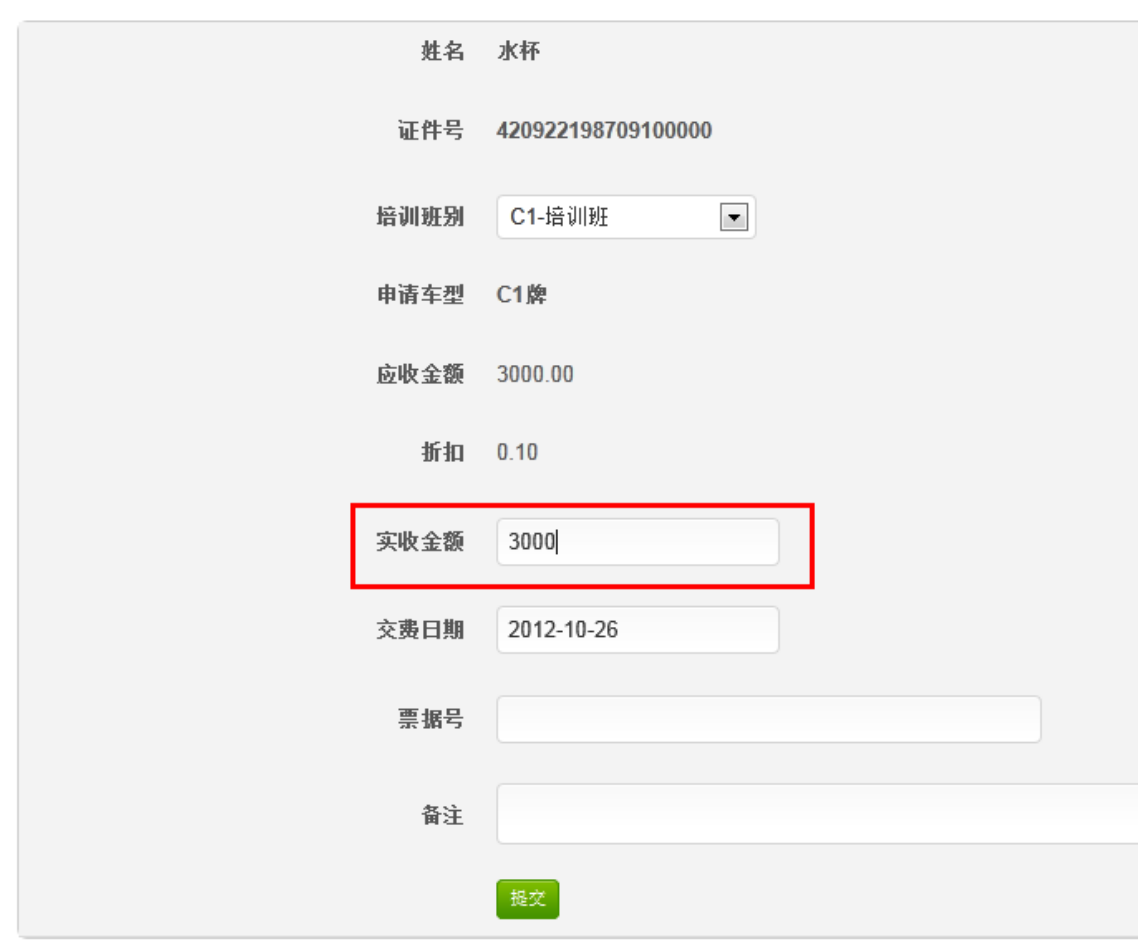

#### 4.3.2.3、采集指纹

交过费的学员就可以采集指纹,没有交费的学员在此处是查询不到学员信息。采集指纹也是一样需要 先定位到学员,如果学员过多也可以通过查询来定位到学员。

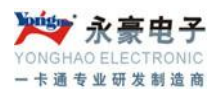

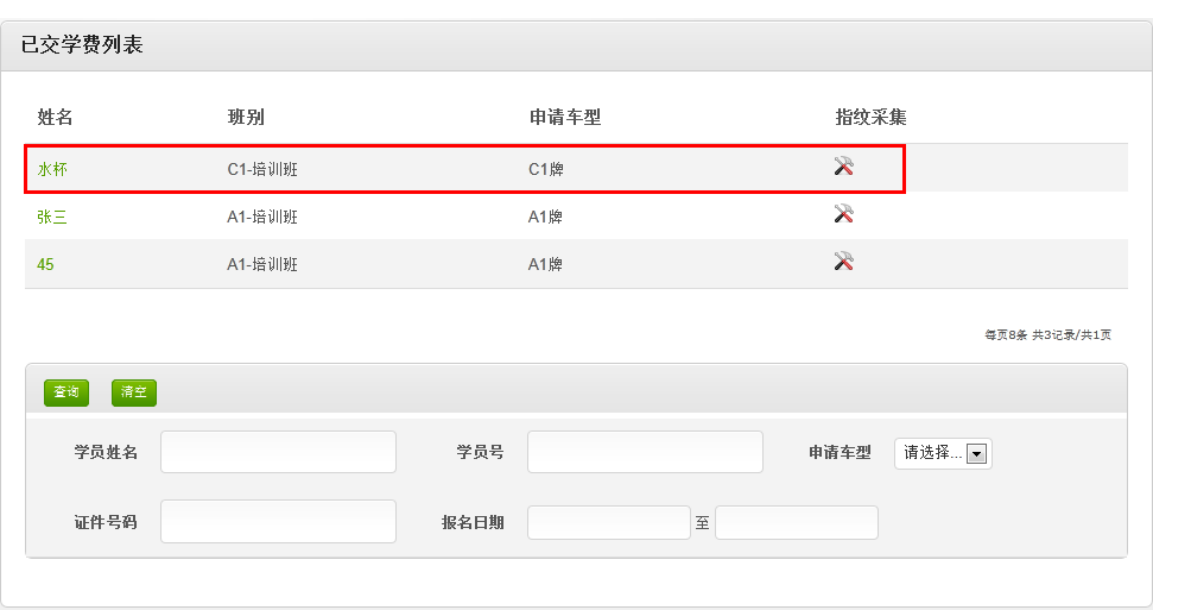

选择需要指纹登记的学员,点击 按钮,将指纹读头采集到的指纹信息复制到指纹栏里面,点击 提交完成采集指纹登记。

返回

指纹信息-水杯

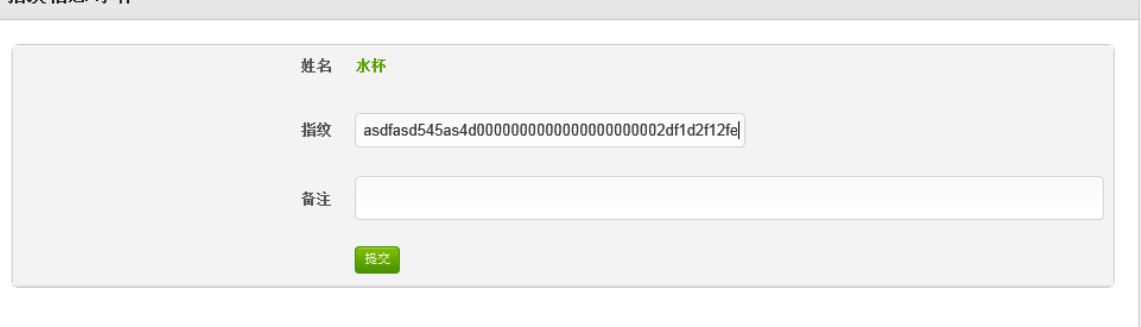

#### 4.3.2.4、交费查询

学员交费主要是查看已交个费的学员信息。在这里如果学员过多的时候,也可以通过查询快速的找到 学员。

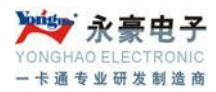

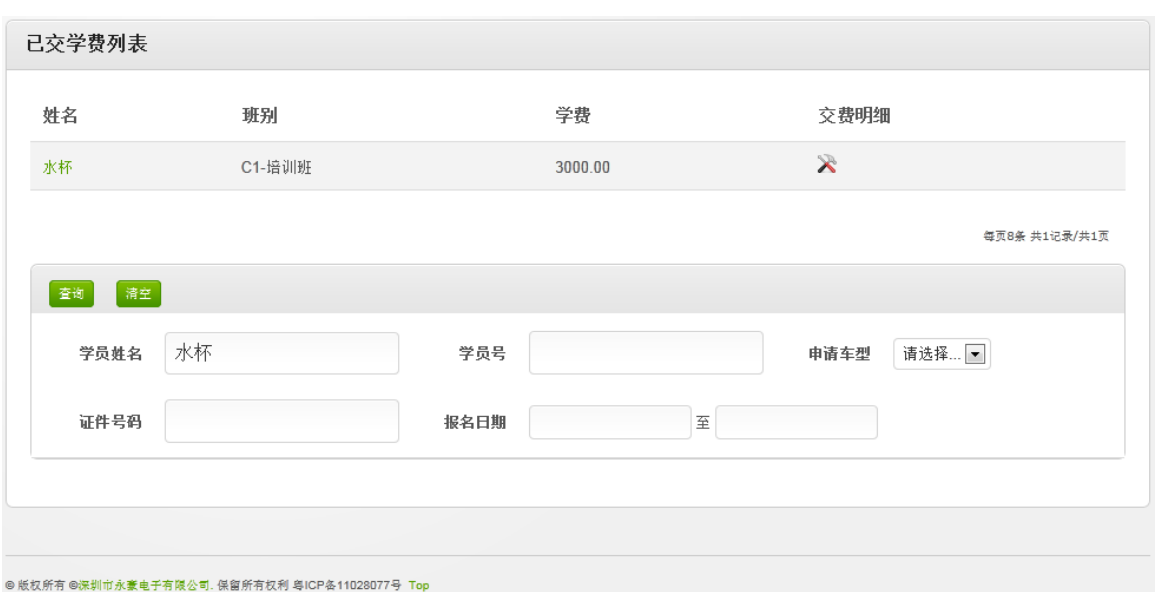

#### 4.3.2.5、指纹列表

可以查询并可以修改已经登记过指纹的学员,在这里如果学员过多的时候,也可以通过查询快速的找 到学员。

找到学员后点击 按钮,可以重新粘贴指纹信息。

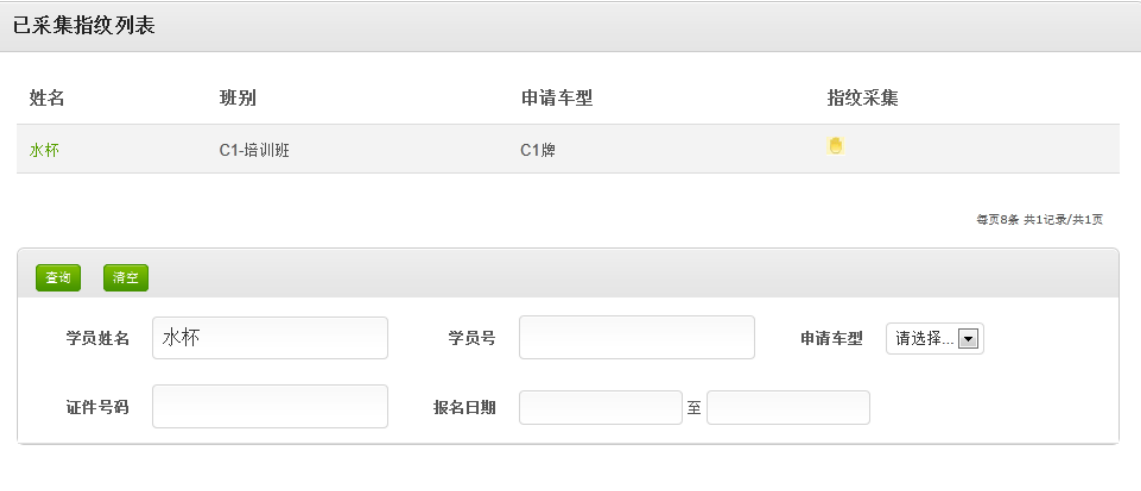

# <span id="page-31-0"></span>**4.3.3**、学员管理

#### 4.3.3.1、学员列表

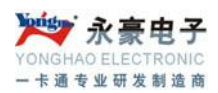

学员管理可以查出目前系统中的学员,可以对学员进行体检登记、学员基本资料修改,如果学员办理 退学后还可以在这里删除学员。

点击'体检'进行医院体检数据登记。

点击<br />
进行基本资料修改界面。

### 点击 \* 删除学员,(学员交钱后不可以删除,如果办理了退学可以删除)

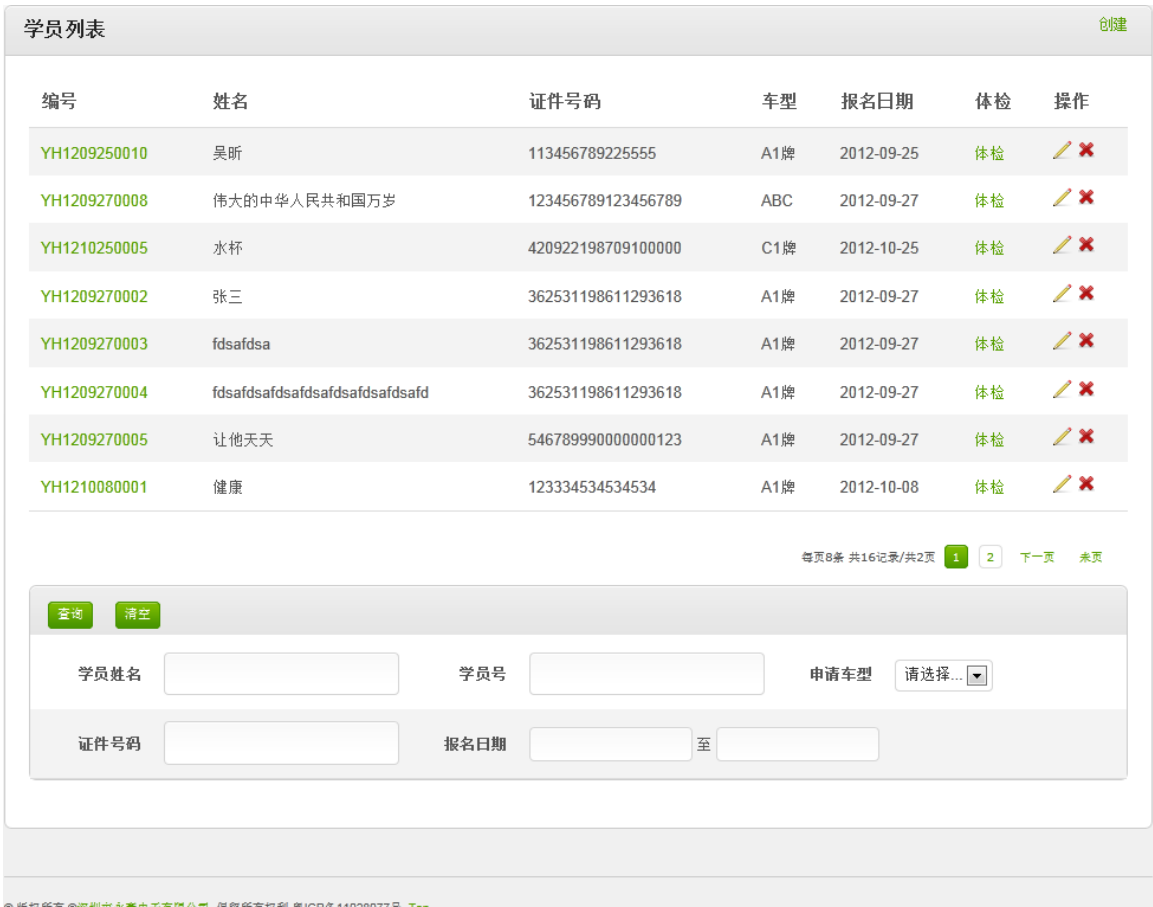

◎ 版权所有 ◎深圳市永豪电子有限公司. 保留所有权利 粤ICP各11028077号 Top

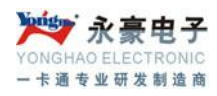

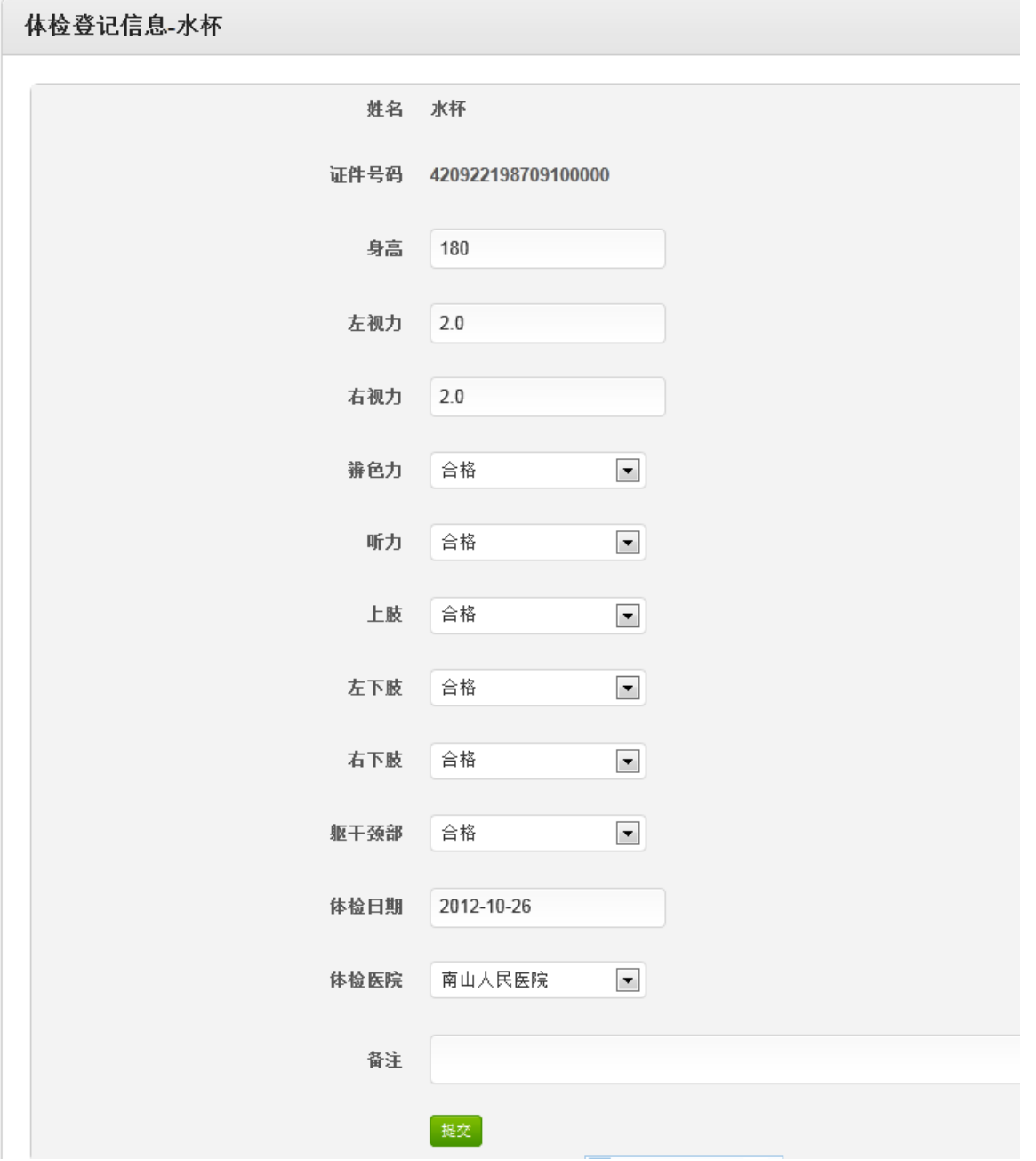

#### 4.3.3.2、更换教练

如果学员在桩练培训里面有指纹教练,在这里可以进行学员更换教练操作,点击'更换教练'输入学 员编号获取,可以看到该学员现在指派的教练,在新教练下拉里面选择其它教练提交完成更换教练操 作。

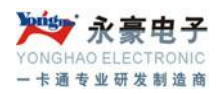

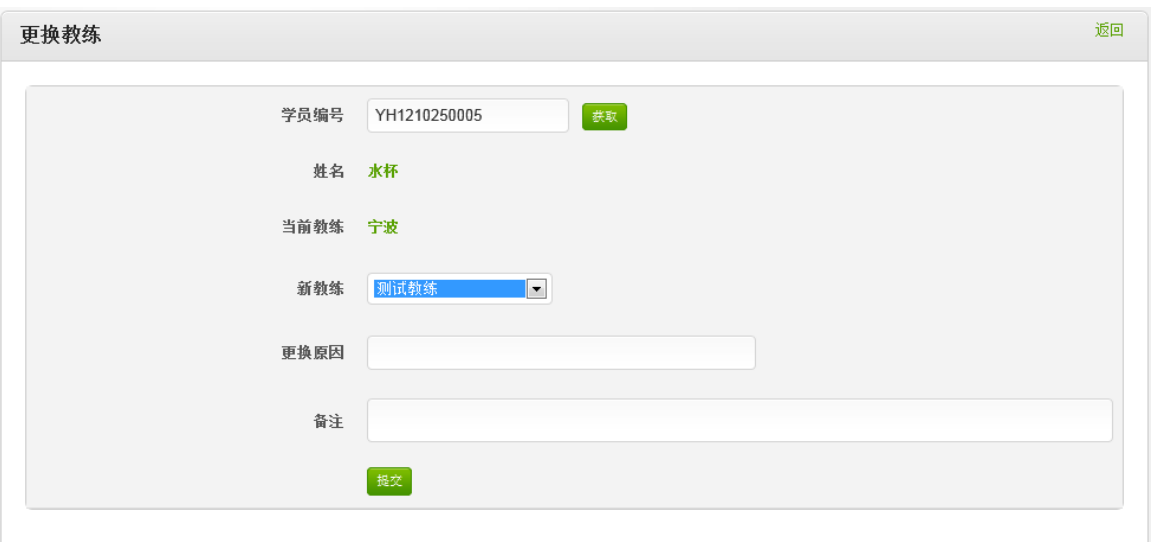

#### 4.3.3.3、学员结业

如果学员在所以课程学完,考试通过就可以进行学员结业了,勾选需要结业的学员,点击批量结业。

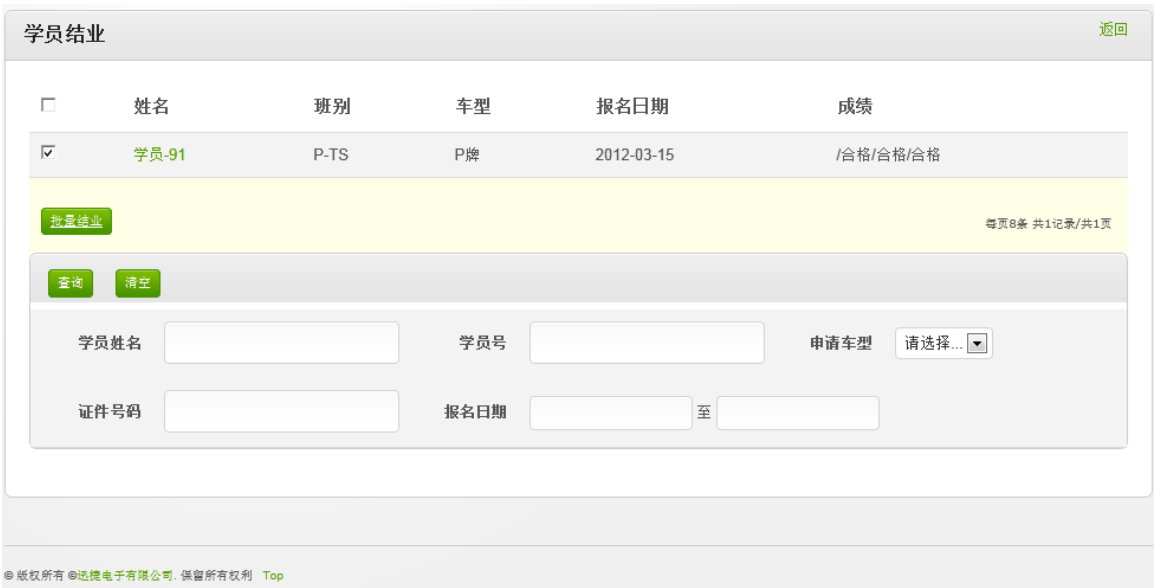

#### 4.3.3.4、退学登记

学员在进行科目培训的中途如要退学,在此处进行退学登记,退款提交。

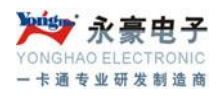

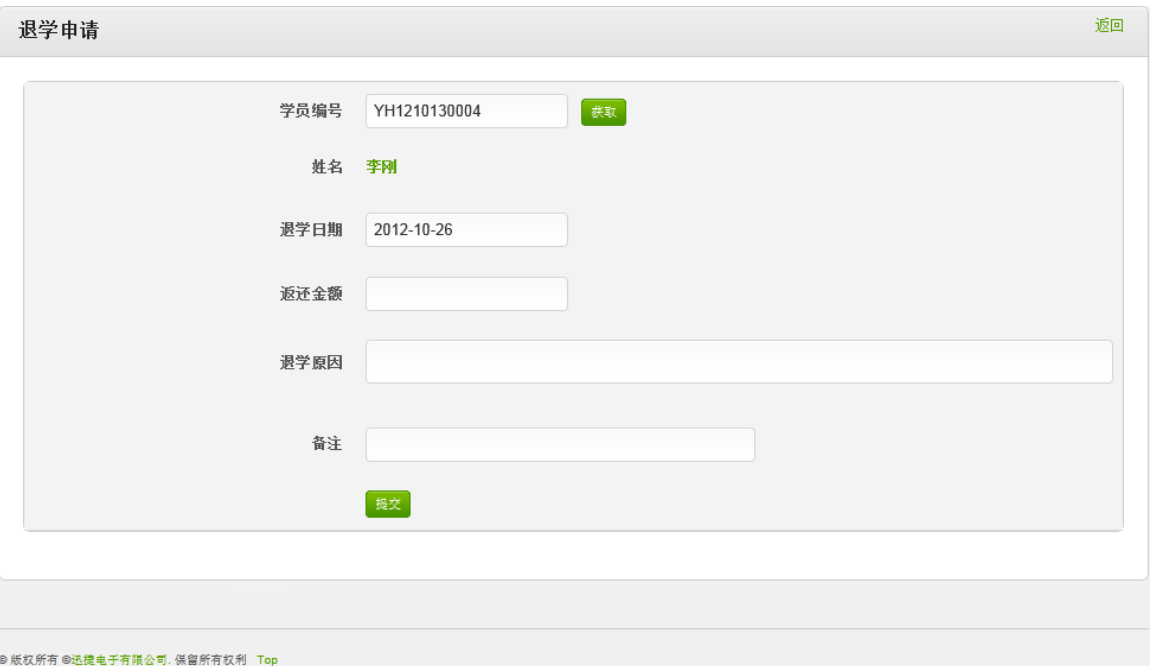

### <span id="page-35-0"></span>**4.3.4**、预约管理

此模块还在建设中 ……

### <span id="page-35-1"></span>**4.3.5**、理论培训

#### 4.3.5.1、送审准备

选择需要送审的学员,点击'创建批次'然后同时选中批次列表中的学员数据,点击'加入批次'。 完成了学员的送审准备。

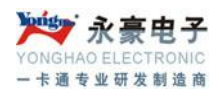

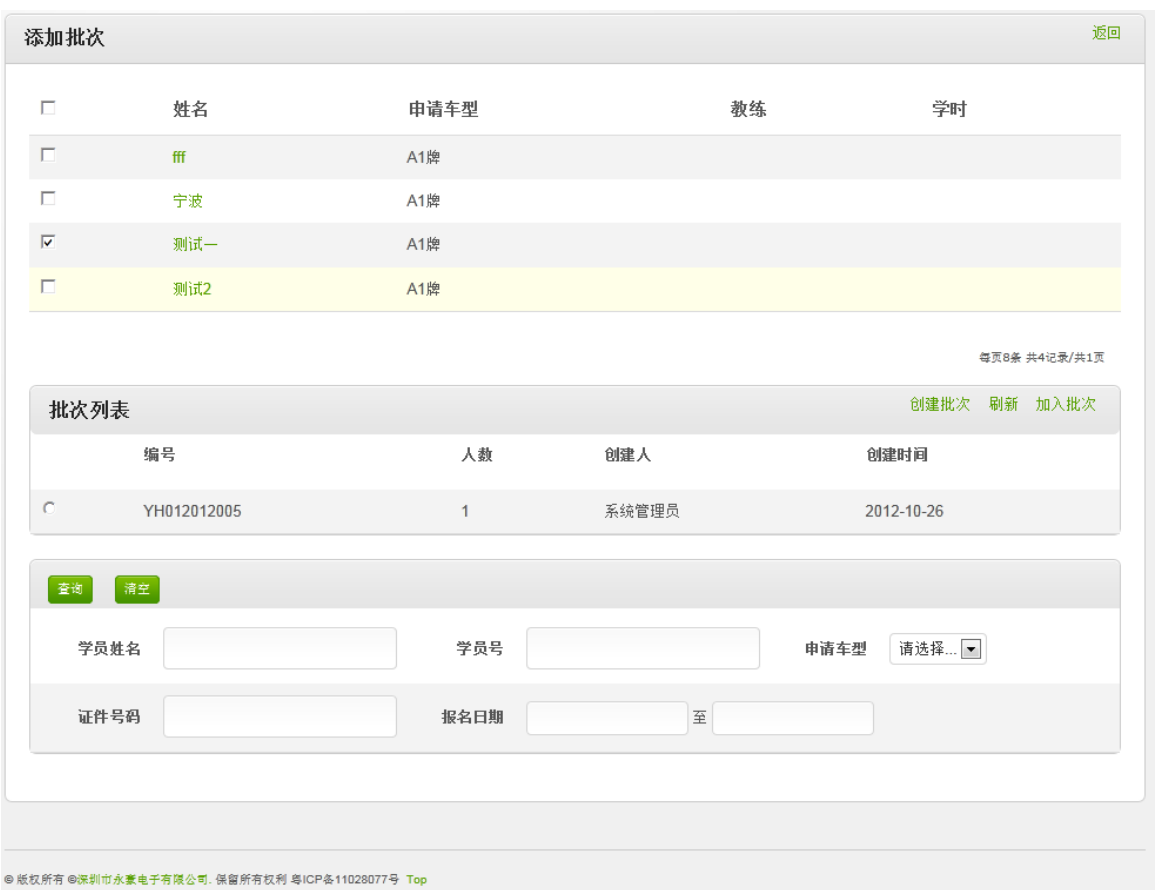

#### 4.3.5.2、考试送审

在完成送审准备后,学员就可以进行理伦考试送审了,没有加入送审准备的学员在此查不到数据。点

击操作下面的 % 然后确认通审。

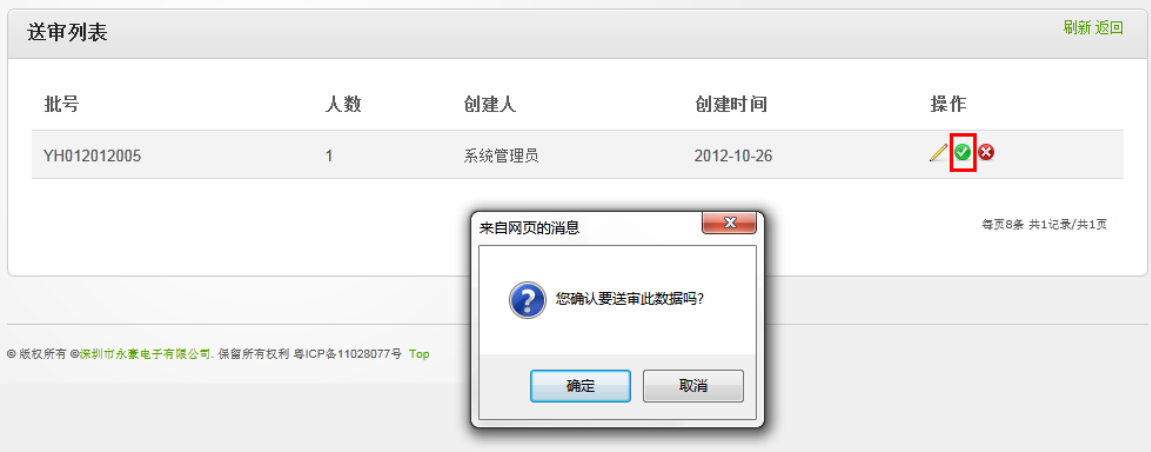

#### 4.3.5.3、县级审批

深圳市永豪电子有限公司

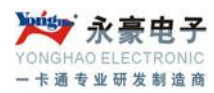

送审成功后在县级审批里面才能查到送审的数据,点击操作下面的 →,然后确定县级审批数据。

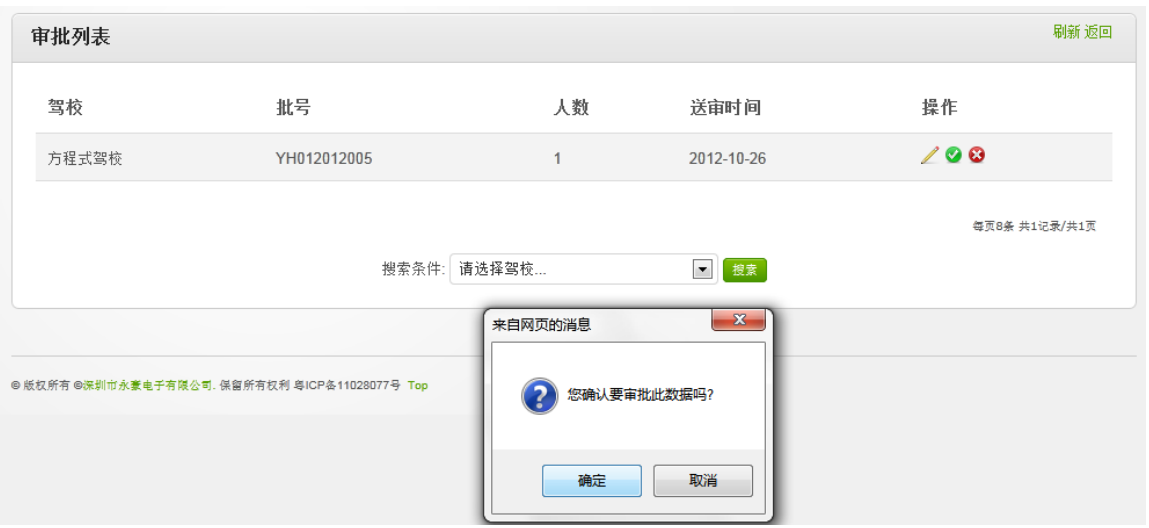

#### 4.3.5.4、市级审批

在县级审批完成后才能在市级审批里面查到学员申请数据,点击操作下面的 数据。

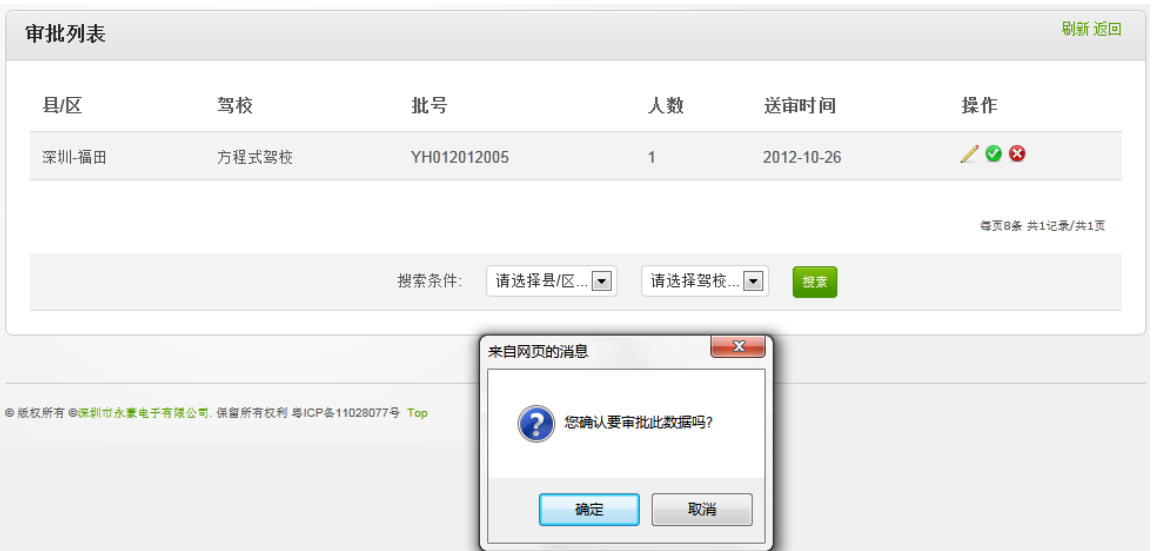

#### 4.3.5.5、考试登记

学员理伦考试后在考试登记里面登记考试结果,先查询到需要登记的学员,填上考试结果然后提交考 试结果。

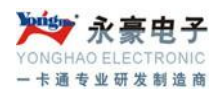

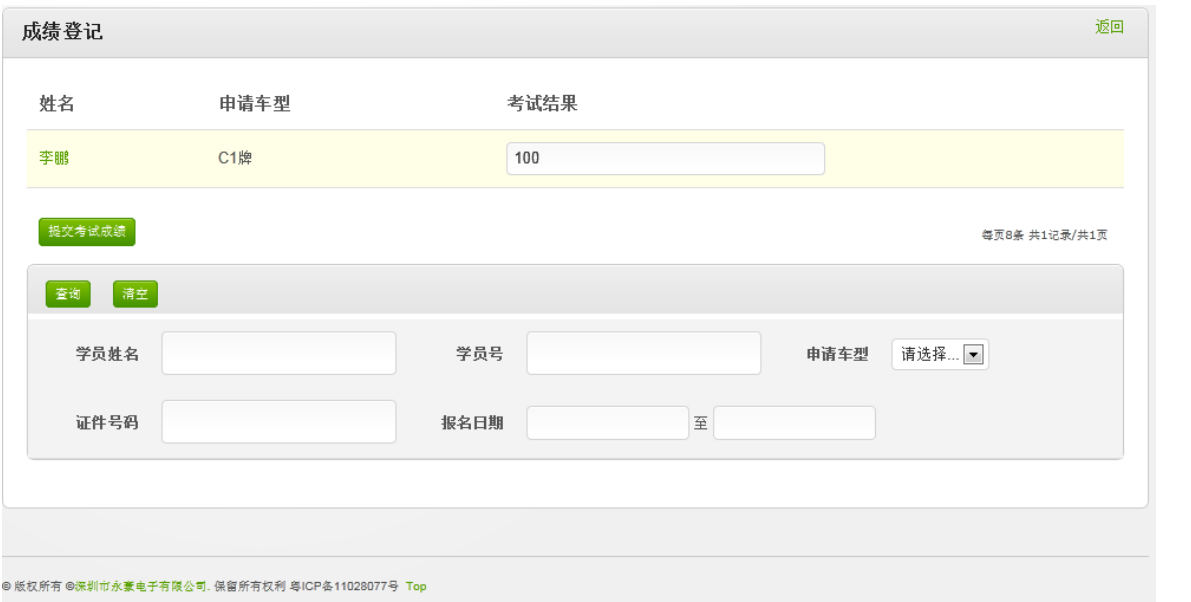

#### 4.3.5.6、考试查询

提供理伦考试结果查询,如数据较多可以通过姓名、学员号、证件号、报名日期等信息进行筛选查询。

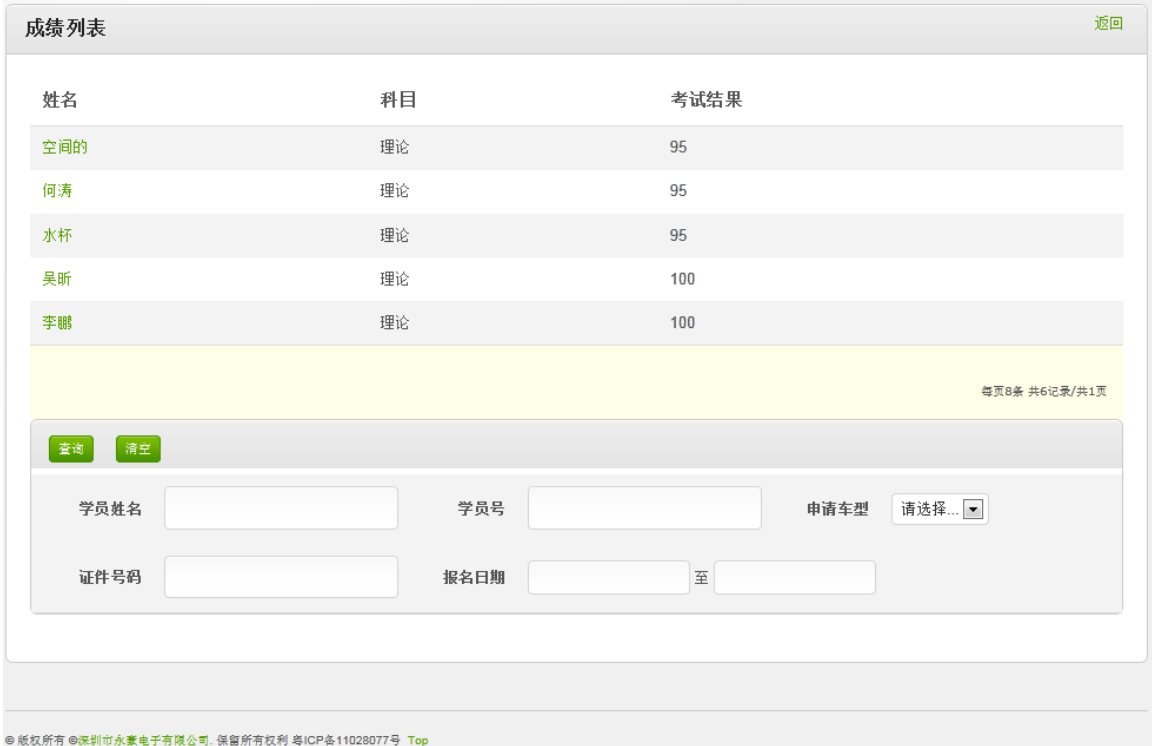

# <span id="page-38-0"></span>**4.3.6**、桩练培训

#### 4.3.6.1、指派教练

深圳市永豪电子有限公司

Tel:0755-28190533 Fax:0755-28191179

Web:www.szyh998.com

Add:深圳市龙华新区梅龙大道卫东龙科技大厦 A 栋 7 楼

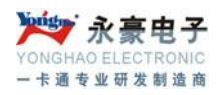

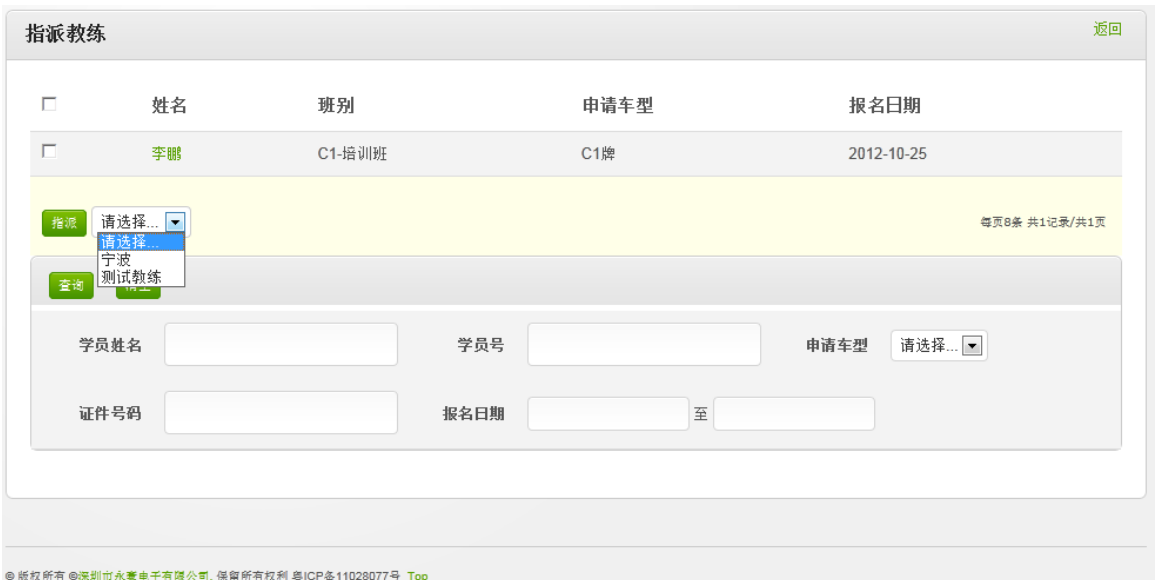

4.3.6.2、学时统计 4.3.6.3、送审准备 4.3.6.4、考试送审 4.3.6.5、县级审批 4.3.6.6、市级审批 4.3.6.7、考试登记 4.3.6.8、考试查询 4.3.6.9、学时登记

### <span id="page-39-0"></span>**4.3.7**、九选六**/**三

- 4.3.8、路练培训
- 4.3.9、教练员管理
- 4.3.10、教练车管理
- 4.3.11、场地管理
- 4.3.12、查询统计
- 4.3.13、系统设置
- 4.3.14、审核管理

深圳市永豪电子有限公司